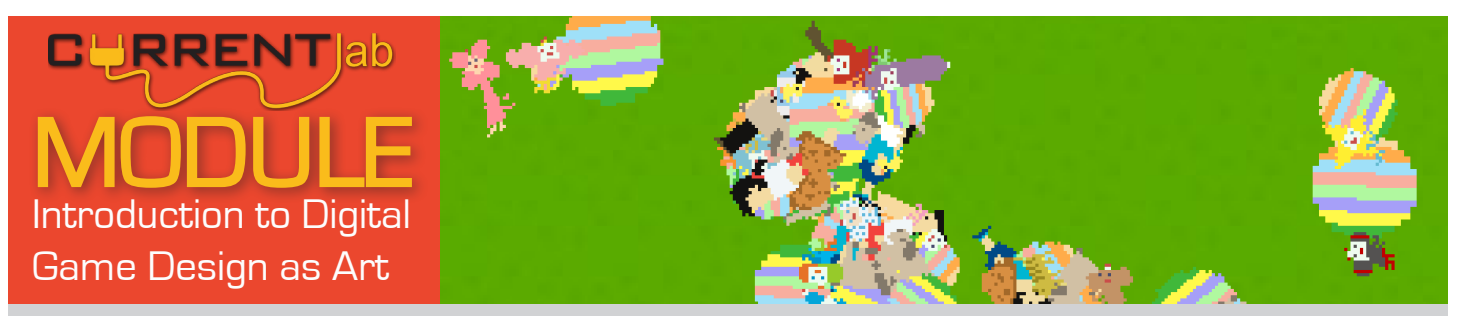

#### OBJECTIVES:

- Students will review strategies and purposes for critiquing artwork, and critique several digital games as works of art.
- Students will be introduced to a variety of simple games by a diverse historical and contemporary creators from the commercial and independent spheres.
- Students will be introduced to Game Maker, a powerful user-friendly game design tool, and learn how to use it to implement several elementary game mechanics.
- Students will create their own simple game, applying the values and concepts derived from critique of exemplar games, and the skills developed in the Game Maker tutorials.

VA ARTS SOLs:

#### NATIONAL ARTS SOLs:

**NA-VA.5-8.2** Students generalize about the effects of visual structures and functions and reflect upon these effects in their own work.

**NA-VA.5-8.5** Students analyze contemporary and historic meanings in specific artworks through cultural and aesthetic inquiry.

**NA-VA.9-12.2** Students create artworks that use organizational principles and functions to solve specific visual arts problems.

**5.9, 7.4, AI.6, AII.5** The student will use contemporary media to create works of art.

**5.20, 7.15, 8.18, AI.15, AII.17** The student will use specific criteria and criticism processes to evaluate theirs & others' work.

**6.19** The student will explain the means by which works of art evoke personal sensory, emotional, and aesthetic responses.

This module is divided into 11 1-hour units. Units can be readily combined to accommodate longer class periods, taking fewer sessions, or affording more individual free work time for students.

This module also includes several worksheets for structuring idea generation and critique, and a quick-reference guide for Game Maker icons, as well as the 'Game Cards' explaining mechanics introduced in this unit. A full set of Game Cards can be found on the **CurrentLab website**.

#### **CONTENTS** DAY 1: CRITIOUING GAMES & GAME MAKER BASICS 2 DAY 2: THINGS TO 'AVOID' AND 'RELEASE' IN GAMES 7 DAY 3: EXPANDING THE PLAYSPACE WITH MORE & LARGER LEVELS 13 DAY 4: MAKING 'CONTACT' WITH ITEMS AND HAZARDS 16 DAY 5: INTRODUCING THE FINAL PROJECT, DISCUSSING GAMES' "CENTRAL CONCEPTS" 17 DAY 6: USING VARIABLES TO TRACK LIFE POINTS AND OTHER STATS 18 AND THE RESOLUTION OF A 18 DAY 7: READING ERROR MESSAGES & WORKDAY 19 DAY 8: USING SOUND EFFECTS & WORKDAY 20 DAY 9: USING MUSIC & WORKDAY 21 DAY 10: BACKGROUND IMAGES & MAKING A TITLE/END SCREEN 22 DAY 11: CRITIQUE 24 APPENDIX A: WORKSHEETS 25 APPENDIX B: GAME CARDS 28 APPENDIX C: GAME MAKER SHORT ACTION REFERENCE 42

#### DAY 1: CRITIQUING GAMES & GAME MAKER BASICS

- Review **CRITIQUE**
	- What is critique? When you talk about what an artwork does well, and what it can do better.
	- Why do we critique? To help the artist, and ourselves, to make better art.
- In this class we're going to **critique** some video games. We'll be using these questions:
	- **What is fun/interesting in the game?**
	- **What is boring/frustrating in the game? How would we improve those parts?**

#### CRITIQUE & PLAY: Space Invaders by Tomohiro Nishikado (1978)

Space Invaders was an extremely influential and successful arcade game in Japan and around the world. It set the stage for later influential Japanese developers, such as Shigeru Mi-

yamoto (Super Mario, Donkey Kong, Legend of Zelda) and Hideo Kojima (Metal Gear), who both cite it as an inspiration. While it is famous as one of the first 'shooting games,' it also includes other inventive elements such as the ability to take cover and a player-malleable environment.

- After playing the game for 5-10 minutes, elicit responses from class based on above critique questions and record to large paper labelled CRITIQUE for future reference.
	- You can divide the paper into two columns, "What is fun/ interesting?" and "What is boring/frustrating? How can it be improved?" Retain this paper throughout the unit, adding to it (or extending onto more sheets) as you critique more games. Keep it posted in the room. This will serve as a useful reference document for students when designing and critiquing their own games.
- Also elicit/record to another large sheet, labelled "ACTIONS": **What actions could you DO in this game?**
	- e.g. Remove enemies, erode the walls, take cover, move side to side, etc.
	- Again, keep *this* large paper posted, and add to it with each critique. It will serve as an ongoing list of 'verbs' the students can leverage in their own games when they start making them.
- Basic GM tutorial (see following tutorial pages for details):
	- Making a folder on the desktop for 'practice' project
	- Acquaint with layout of program resources on left, workspace on right
	- Creating sprites (import sample images, explore image editors, give time to customize)
	- Creating objects (attach a sprite, add events and actions for 'player')
	- Creating rooms (play with room editor, place player in room)
	- Play sample 'player-only' level

What could What is FUN & INTER-De IMPROVED? ESTING- $HOM$ jumping over Inclear barrels coul  $\rightarrow$ mutiple instructions and enemy ight DK at end Soxitemen hallena not possible penalties  $na$  $mu[-i\rho\mu]$ 

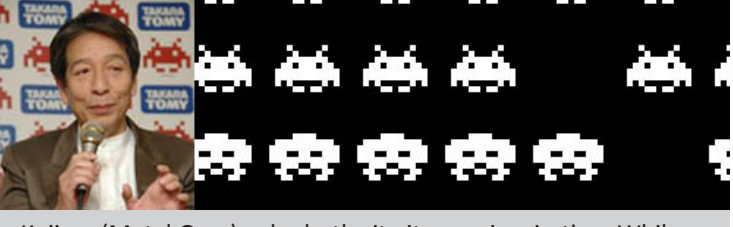

When you open Game Maker, you will notice that the LEFT side of the screen has a list of folders. As you add new resources to your game, Game Maker will automatically sort them into these folders. These will ALWAYS be on your left just as the menu bar will always be on upper part of the screen.

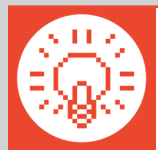

**TIP:** If you hold the mouse over any of the menu icons or other buttons, a 'tool tip' will appear to tell you what it is or does.

Clear the Game Maker pop-ups and website from your workspace and "hide" the tutorial on your right, if there is one. Try to figure out what each menu icon means. Find the Create Sprite and Create Object buttons. Click **Create Sprite | e** and a new properties menu will appear in the gray workspace.

#### Create Your Sprites

- 1. Click the **Name** field, where it currently says **sprite0**. Game Maker will always create default names but you should rename it to **sprite\_player**
- 2. Click the **Load Sprite** button. This will open a file window. Find "Example Folder" or the folder that you put the example sprites.

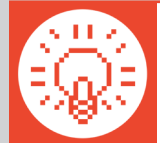

**TIP:** If you don't have example sprites prepared, students can make simple placeholder "block" sprites by using the image editor to just fill the sprite in with a square of color. Stress that they will later be able to replace these with their own imagery.

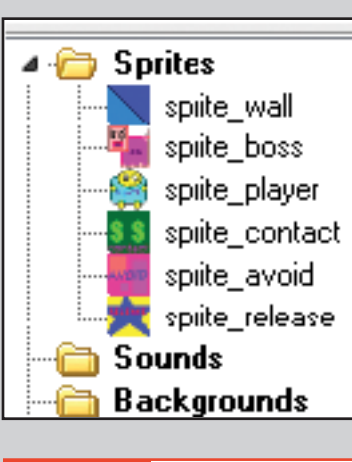

3. Select the player image and click **OK**.

Did your sprite show up in the **Sprite Folder**? Good. Repeat the steps until you have these:

**sprite\_boss sprite\_avoid sprite\_wall sprite\_contact**

**sprite\_release sprite\_player**

If you ever need to change a resource, you can reopen its properties by double clicking on its name in the resource folder.

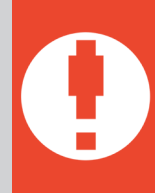

**WARNING:** Did you notice we used an underscore instead of a space in the names? Game Maker translates our resources into coding language that creates the game. You might experience glitches or bugs if you use spaces or punctuation (!@#\$%^&\*) in the Name fields for sprites, sounds, objects, backgrounds, etc. because they may affect the code. Using sprite\_ and object\_ before the name also keeps resources from having identical names, which would interfere with coding.

- 4. We'll take a few minutes to customize our **sprite\_player**, and become acquainted with the drawing tools. Double-click on **sprite\_player**, and then click the **Edit Sprite** button.
- 5. Double-click on the image of the player sprite, and you will be in a simple image editor. Invite students to briefly experiment with the **pencil**  $\rightarrow$ , **fill**  $\odot$ , and other tools to customize their player sprite.

#### Create Your Game Objects

Sprites are just images; they don't do anything in the game on their own. You must create objects to attach the sprites to. Objects control the elements and interactions inside the game.

#### **SPRITE = IMAGE/ANIMATION OBJECT = BEHAVIOR/ACTION**

Click **Create Object in** the menu bar and a new properties menu will appear in the gray workspace. Take a moment to explore the layout. Notice the two spaces labeled Events and Actions, which will determine the object's behavior.

#### **Events are important moments that will trigger responses.**

*Examples: Objects Collide, Mouse Click, Key Stroke*

#### **Actions occur in response to an event.**

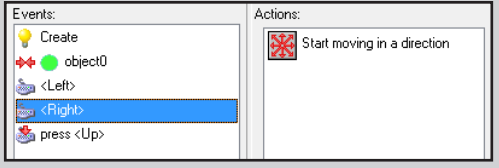

*Examples: Setting the Score, Movement, Release of an Object*

Actions will not happen without an Event. Imagine you want to turn the lights on in a room. Flipping the switch is the event. The light coming on is the action. The light will not turn on without flipping the switch.

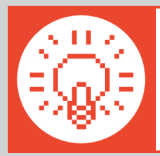

**TIP:** You can use the Game Maker Short Action Reference sheet at the end of this packet to help you find the action icons. This sheet is organized by the action tabs on the right of the object properties screen (move, main 1, main2…)

#### Create the Wall Object

This object will create level boundaries.

1. Click **Create Object a** and change the name to **object\_wall**.

- 2. Click the icon at the end of the sprite field. Select the **sprite\_wall** to assign the image to the object.
- 3. Make sure '**Visible**' and '**Solid**' are both checked. If you later want the barriers to be invisible, you will simply deselect 'Visible'. If the object isn't solid, you would go through it.
- 4. Click **OK** to approve the changes.

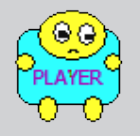

#### Create the Player Object

We are going to make this object move when an arrow key is pressed. This section corresponds to the Move: Player (Free Form) game card (Appendix, pg. 28).

- 1. **Create an object <b>i**, name it **object\_player**, and choose the **sprite\_player**.
- 2. Click **Add Event** and select **Collision \*\*** Collision with **object\_wall**.
- 3. Find **Move Fixed** in the **Move tab** and drag the icon to the actions space. In the popup window, click the **center square a** and set the **speed at 0**. Click OK.
- 4. Click **Add Event** and select **Keyboard** . In the drop-down menu, select **Left**.
- 5. Find **Jump to Position**  $\sqrt{\frac{1}{2}}$  in the **Move tab** and drag the icon to the actions space.

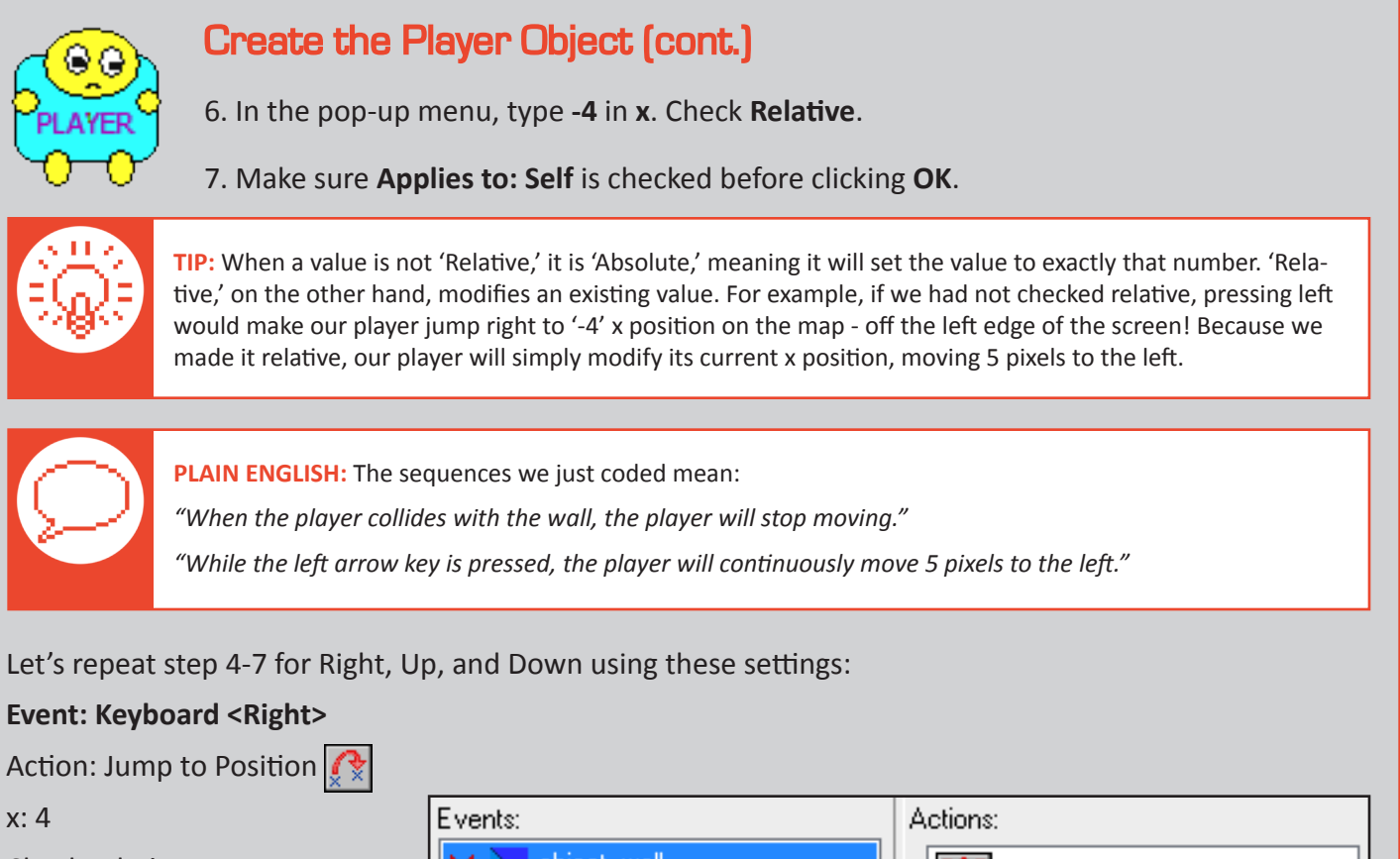

Check relative

#### **Event: Keyboard <Up>**

Action: Jump to Position  $\mathbb{R}$ 

y: -4

Check relative

#### **Event: Keyboard <Down>**

Action: Jump to Position  $\mathbb{C}$ 

y: 4

Check relative

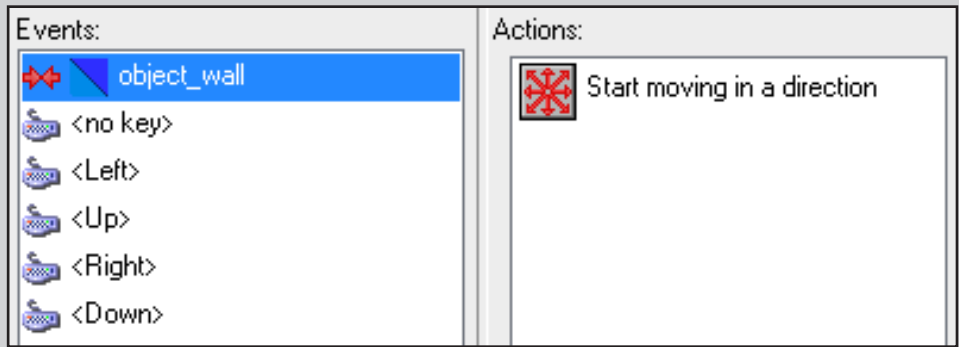

Your object player's properties will look like this when you're done and ready to click OK and move on.

#### Creating the Room

Now our object player is programmed for movements. Let's create a level to test if your programming sequences are correct. In Game Maker, we use rooms to create levels.

- 1. First make sure you there are no open sprite or object windows. Game Maker will not accept changes until you click **OK**. So if you have changes made in still-open windows, they won't appear in your game!
- 2. Find and click the **Create Room c** icon in the menu bar. Maximize the window so that you can see the entire room.

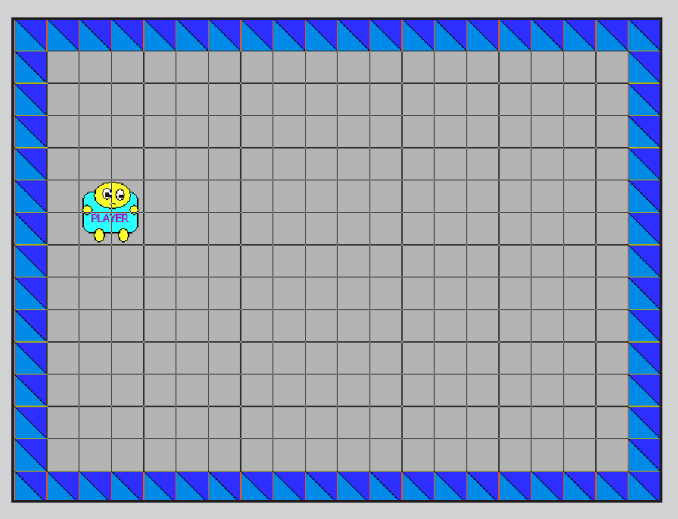

Example room ready to run.

- 3. Click **Settings**. Name this room **room\_test** in the name field. You will test objects for functionality in this room and can delete it after the game is complete.
- 4. Make sure the room is **width=640**, **height=480** and **snap X=32**, **snap Y=32**. This will put a grid on the screen that helps object placement. The grid does not appear when you play the game.
- 5. Click the **Objects tab**. In the drop down menu, select your **object\_wall**. Place a surrounding barrier inside the room with left click.

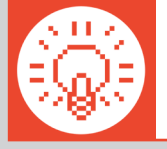

**TIP:** To create a stream of multiple objects, hold the shift key while placing them.

6. Now select **object\_player** and click a place in the left side of the room, but make sure it doesn't overlap an **object** wall. If objects are partially outside the room, they may be paralyzed in game play.

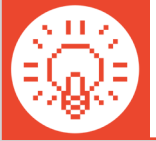

**TIP:** Did you misplace an object? Add too many? Put one outside the game room? Then use the mouse to right-click and remove it. As with the above tip, you can remove multiple objects by holding the shift key and right-clicking.

7. When you are ready, click the green checkmark and find the **Run the Game** button  $\mathbf{E}$  in the main menu bar.

#### Saving Your Game

Ideally, students should be saving throughout the process, and not just at the end of the tutorial, to avoid losing work. To save, click the **Save the Game icon |, |**, select your folder, and name your file.

At the of each lesson, you should also save a 'Benchmark' copy of your game. Just go to **File**, **Save As**, and save a copy of your game with the date (e.g. "AlexApril15"). This way, if anything happens to your game file, you can always open up the most recent benchmark, and never lose more than one day's work.

#### DAY 2: THINGS TO 'AVOID' AND 'RELEASE' IN GAMES

## CRITIQUE & PLAY: LIM by Merritt Kopas (2012)

LIM is a metaphoric game relating mechanics to social experience of "passing" or "fitting in" and the aggression that can result when someone doesn't "fit in." While the metaphor is

autobiographical and stems from the artist's identity as a queer woman, the abstraction of the game has allowed players to draw connections to bullying, social anxiety, and other personal experiences.

- Remind students of the critique questions before playing:
	- **What is fun/interesting in the game?**
	- **What is boring/frustrating in the game? How would we improve those parts?**
- After playing the game for 5-10 minutes, elicit responses from class based on above critique questions and add to the large "CRITIQUE" paper for future reference.
- Also elicit/record to the large "ACTIONS" sheet: **What actions could you DO in this game?**
	- -e.g. Change color, disguise yourself, move up, down, left, and right, leave the play area, etc.
- Continue Basic GM tutorial using file from last lesson (see following tutorial pages for details):
	- AVOID—What kind of things to you AVOID in games (e.g. enemies, hazards, etc.)?
	- Create a "boss" object and a projectile for it to fire
		- The "boss" is an NPC, or "Non-Player Character" which we have to program behavior for
		- In a lot of games NPCs are bosses or enemies, but many games have friendly or neutral NPCs (like the townspeople in a fantasy adventure game, your team mates in an action game, etc.). Elicit examples from students.
	- RELEASE—What can a player RELEASE in games (e.g. projectiles, magic, fire from a fire hose, etc.)?
		- Create a projectile that the player can emit
		- Like the NPCs, most games use RELEASE objects as aggressive things to attack enemies (bullets, lasers), but a RELEASE can do other things, too (e.g. water to put out a fire, magic to transform one object into another, a ball to throw into a goal or basket, throwing food to feed an animal, etc.).
- If there is extra time after the tutorial, assign an independent task for remainder of class:
	- In pairs, how would you make the boss move side to side, instead of up and down? Can you make it bounce all around the room?

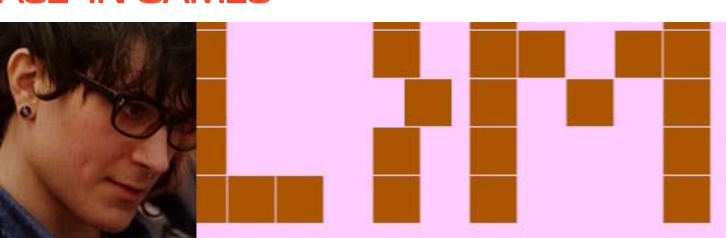

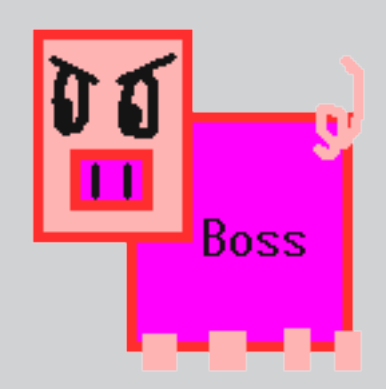

#### Creating the Boss Object

We are going to make this object move up and down independently in the game.

1. Click **Create Object** and change the name to **object\_boss**.

2. Click the icon at the end of the sprite field. Select the **sprite\_boss** to assign the image to the object.

3. Click **Add Event** and the event selector will appear.

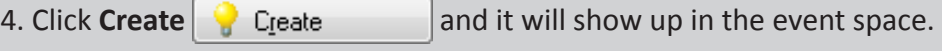

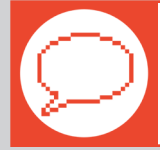

**PLAIN ENGLISH:** 'Create' means *"When this object is created…"*

- 5. Find **Move Fixed** in the **Move tab** on the right. Drag the icon with your mouse to the actions space.
- 6. In the pop-up menu, select the **up arrow**  $\left| \cdot \right|$  and enter a value of **8** for the speed.

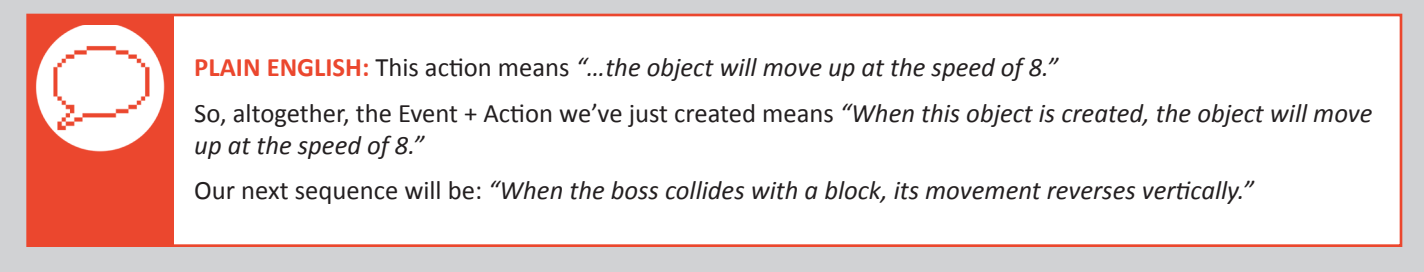

- 7. Click **Add Event** and select **Collision**  $\rightarrow$  Collision . In the drop-down menu, select **object\_wall**.
- 8. Find **Reverse Vertical**  $\sqrt{2}$  in the **Move tab** and drag the icon to the actions space. Notice when you switch between events, the action list changes. If you want to alter the actions in the future, make sure you are under the appropriate event.
- 9. Click **OK** to approve the changes.

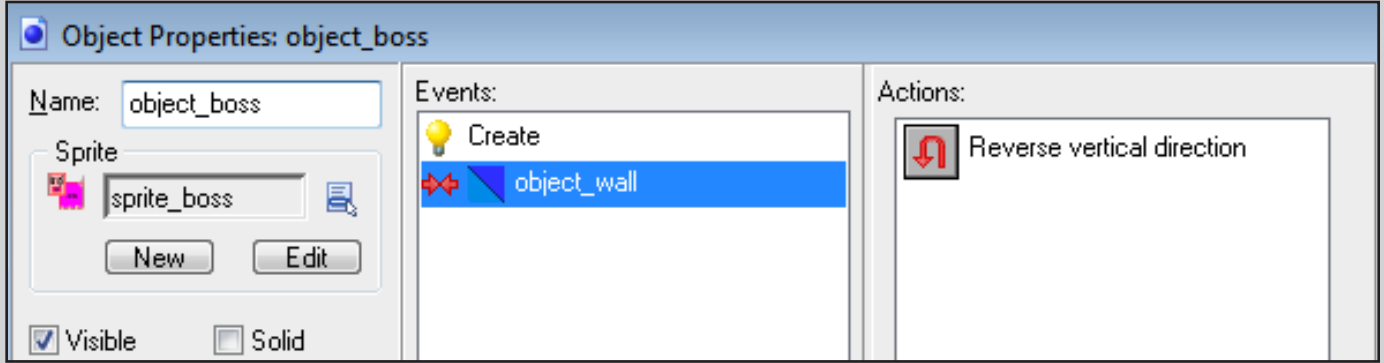

How your event sequence for the object\_boss should appear. Note how the Actions visible relate the event highlighted on the left. If 'Create' were highlighted, we would see the Actions for that event.

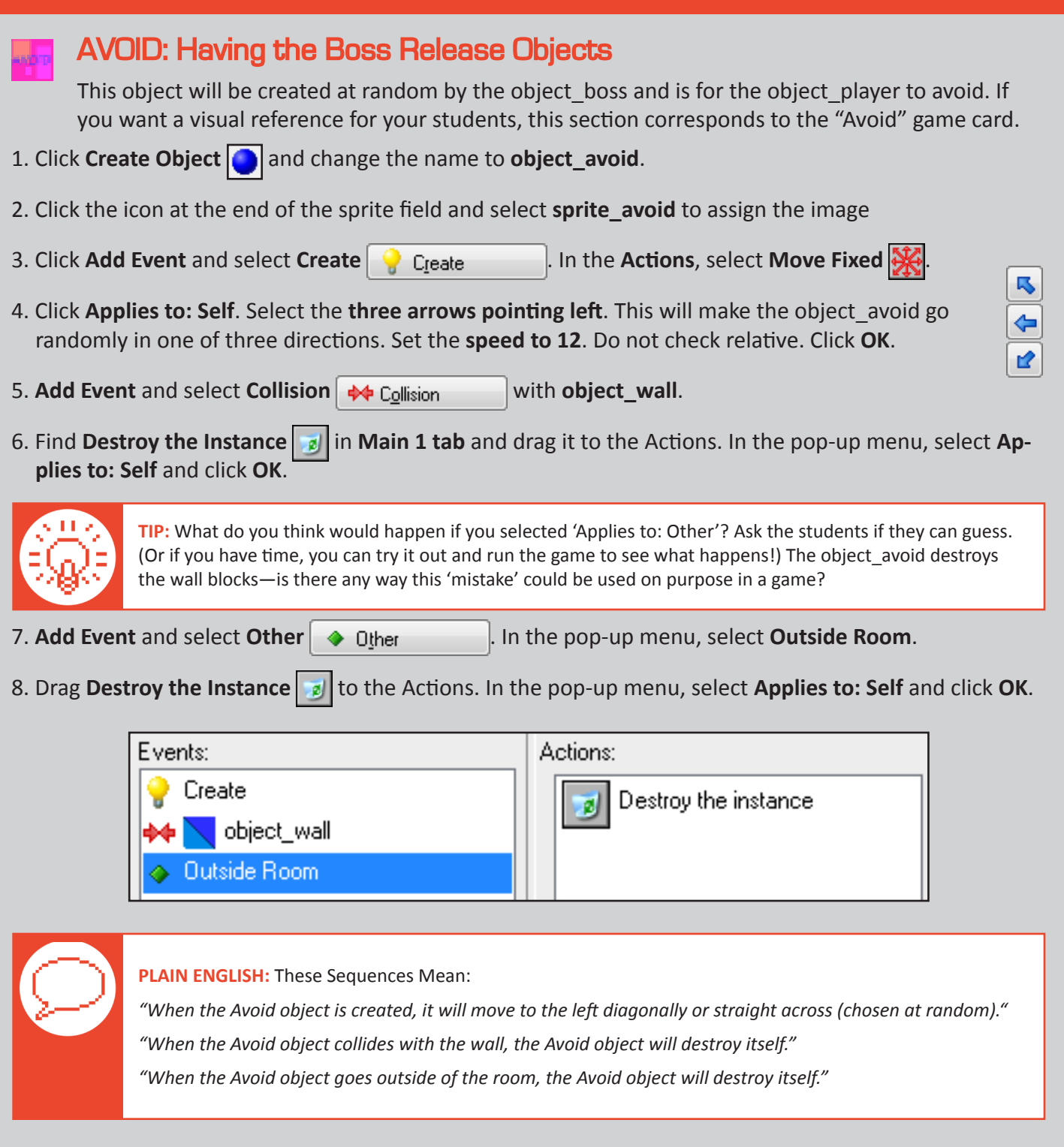

Because Game Maker keeps track of objects even when they're off-screen, we destroy the object\_avoid when it leaves the screen. This way, the game won't be calculating the position for tons of unseen, irrelevant projectiles, which would slow the computer down!

Now, let's make the boss release the object\_avoids. Click **OK** to close the object\_avoid properties and open the **object\_boss**.

#### AVOID: Having the Boss Release Objects (cont.)

9. Click **Add Event** and select **Step**  $\begin{array}{r} \bullet \text{ Step} \end{array}$  In the pop-up menu, select **Step** again.

10. Find **Test Chance in** the **Control tab** and drag it to the Action space.

11. Enter **50** in the sides and click **OK**.

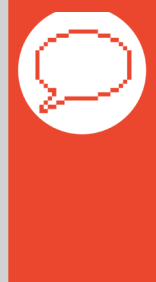

**PLAIN ENGLISH:** What 'Test Chance' does is roll a virtual die with the number of sides we say. Imagine our die has 49 sides saying 'NO' and one side saying 'YES.' 'Test Chance' only does the next action (here, releasing the object avoid) if 'YES' comes up. If we had entered '2' sides, the chance would be  $1/2$  — a heads-or-tails flip of a coin — that at any given frame of the game the boss will be releasing objects.

Sometimes students have trouble understanding that larger numbers mean a smaller chance (or fewer fireballs). Giving them time to play with the 'sides' value could help solidify their understanding.

- 12. Find **Create Instance in** in the **Main 1 tab** and drag it to the Action space.
- 13. Click **Applies to: Self**. Click the icon at the end of the object field to select **object\_avoid**. Leave **x: 0** and **y: 0**, but check **Relative**.

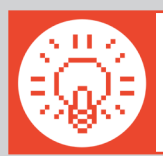

**TIP:** Remember, 'Relative' is the opposite of 'Absolute.' Since we clicked 'Relative,' it will place the object\_ avoid at point (0, 0) relative to the object boss—the upper-left corner of its sprite. If we did not click 'Relative,' it would place it at (0, 0) on the game itself—the upper-left corner of the screen!

#### 14. Click **OK**.

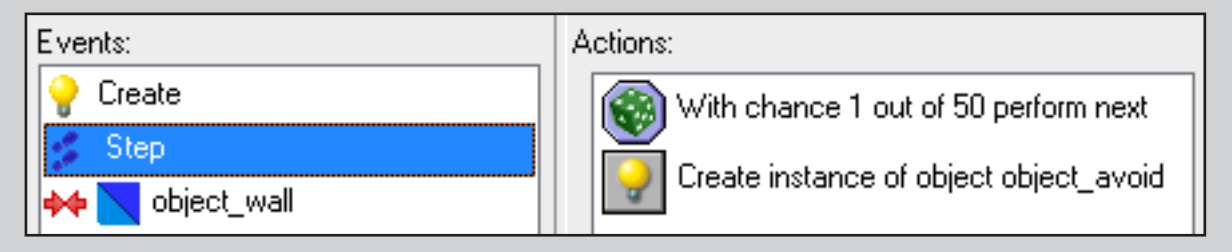

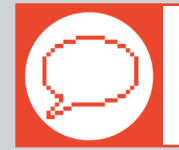

**PLAIN ENGLISH:** This sequence means *"At every step/frame in the game, there is a 1 out of 50 chance that the boss will create an Avoid object at the boss's current position in the game."*

A step in Game Maker is a unit of time, like a single frame in a film or video. Since our default game speed is set to 30 frames per second, a step is .033 seconds long. A Step Event is an event that happens every step of the game. This is why we have our 'Test Chance' only creating on a 1/50 chance. The game is rolling that die 30 times every second, which means there are a lot of opportunities for it to create object\_ avoids. If the chance were higher, say, a 1/2 chance, there would be a high likelihood of the boss flooding the screen with projectiles!

15. Press the Play button to see if it worked. If something isn't working how you expect, look back at your Events and Actions—Did you miss something? Is something not 'Relative' when it should be?

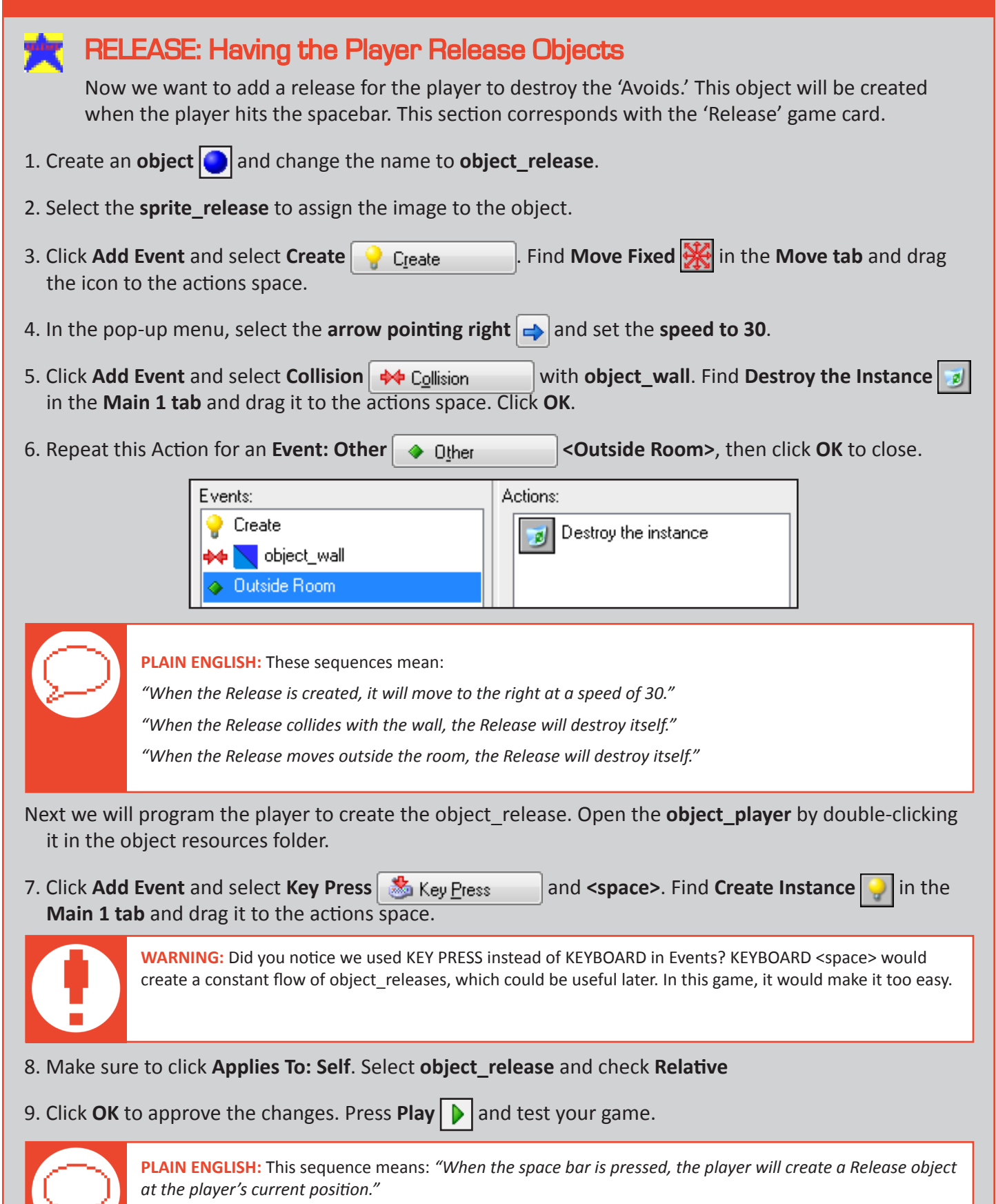

#### AVOID: Giving the 'Avoid' Objects Consequences

From here on out, we'll just show you the Events and Actions to accomplish different tasks. This formatting is similar to the 'game cards' included in these modules. Here are the events and actions to make the game end when the player collides with an object avoid:

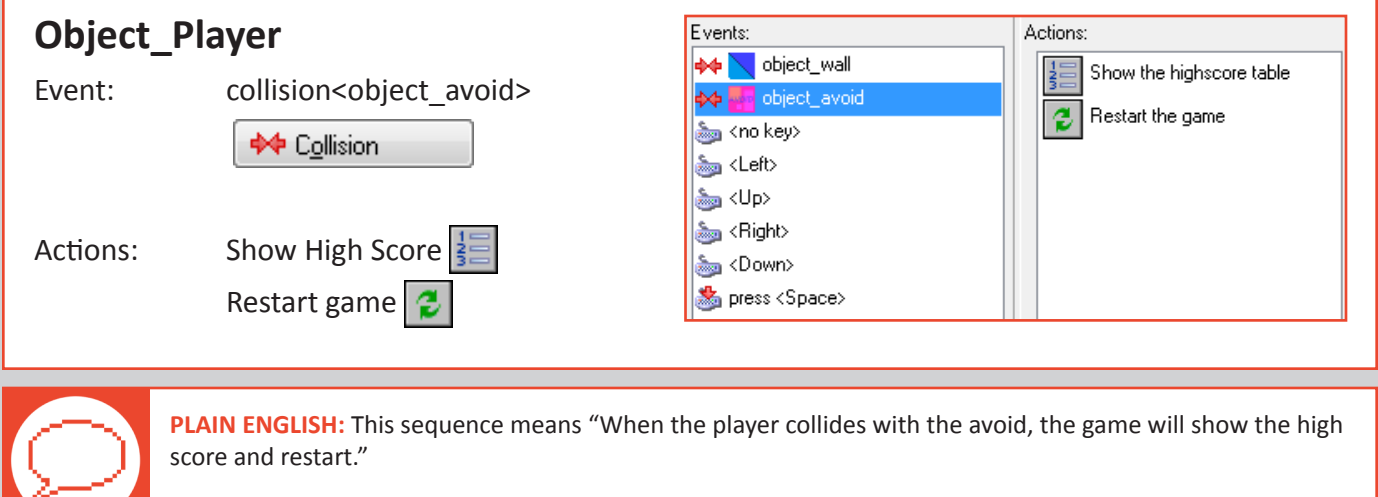

Now, we'll add some code to the 'Avoid' object so that when the player's 'Release' collides with it, the 'Avoid' object is destroyed and the score goes up:

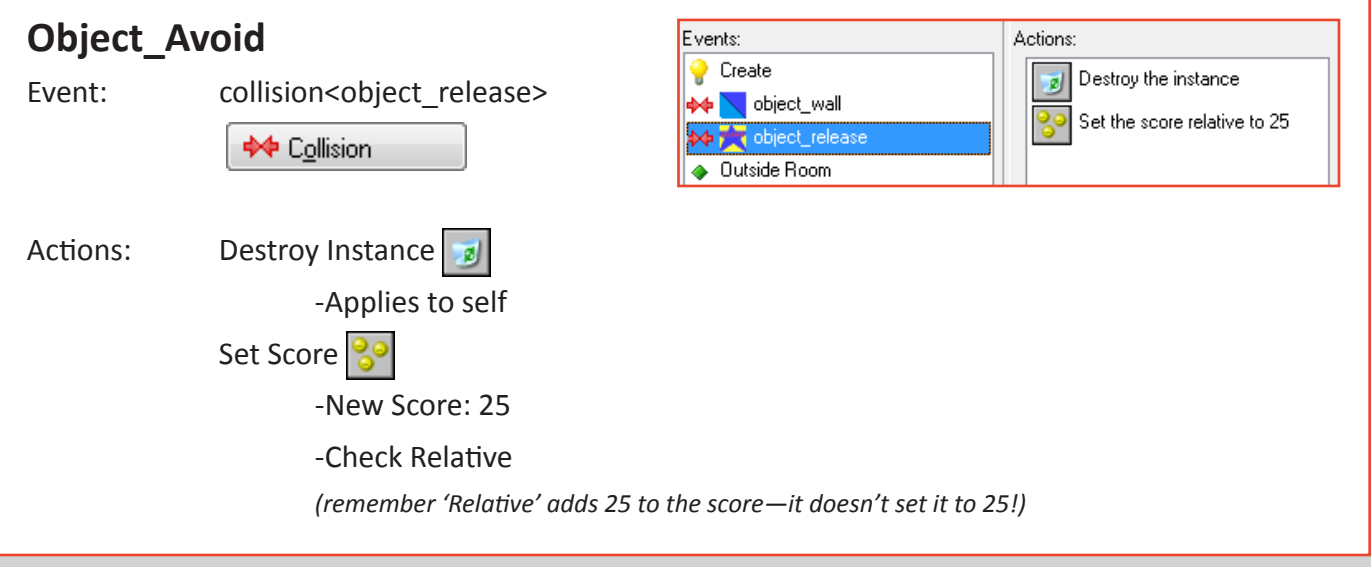

**PLAIN ENGLISH:** This sequence means *"When the player's 'Release' projectile collides with the boss's 'Avoid' projectile, the 'Avoid' is destroyed, and the score goes up by 25."*

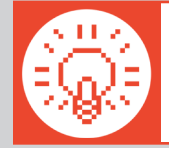

**TIP:** If there is free time after the tutorial, encourage students to play with the different values like speed, direction, and position. You could assign them a specific independent task, such as: "In pairs, how would you make the boss move side to side, instead of up and down? Can you make it bounce all around the room?"

#### DAY 3: EXPANDING THE PLAYSPACE WITH MORE & LARGER LEVELS

#### CRITIQUE & PLAY: Centipede by Dona Bailey and Edd Logg (1981)

Centipede was a notable and very successful American arcade game that built upon Space Invaders by adding more NPC types and having actions that affect the environment.

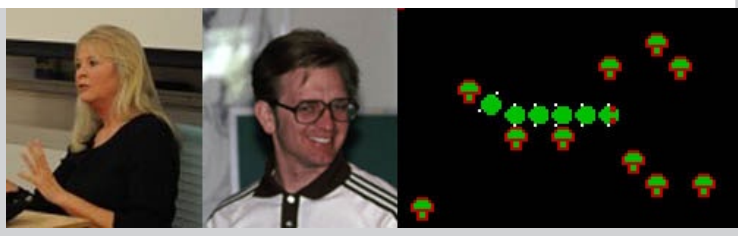

Shooting enemies creates mushrooms which block shots, however the mushrooms that make up the landscape can be destroyed.

- Remind students of the critique questions before playing:
	- **What is fun/interesting in the game?**
	- **What is boring/frustrating in the game? How would we improve those parts?**
- After playing the game for 5-10 minutes, elicit responses from class based on above critique questions and add to the large "CRITIQUE" paper for future reference.
- Also elicit/record to the large "ACTIONS" sheet: **What actions could you DO in this game?**
	- -e.g. Move up, down, left, and right. Shoot. Transform centipedes into mushrooms. Destroy mushrooms.
- GM Tutorial (see following pages):
	- Creating larger rooms where the camera follows the character
		- Can elicit the difference between the self-contained screens of Centipede and Space Invaders with the larger scrolling maze of LIM.
		- Students can make a few different rooms/levels of varying sizes.
	- Exits—creating an object that moves the player from one room/level to another
	- If there is extra time, encourage students to flesh out their large levels by creating additional 'wall' objects, or placing in more NPC/boss objects.

#### Creating Larger Levels

You are going to make some larger levels to get your ideas flowing—think about how different the space felt in LIM versus Space Invaders! Today's task is to create 3 large levels in different shapes. Your challenge is to use your object walls to make an interesting space for the player to travel across.

- 1. Click **Create a Room in** the menu bar. In the **Settings tab**, label the room long rectangle in the name field. Then type **1920** in the **width** field and **690** in the **height** field. Use the **object\_wall** to create a border around the edges of the room. Remember that you can hold the <Shift> key and left-click to make a stream of objects, or <Shift> key and rightclick to remove the stream.
- 2. Decide if you are going to have the **object\_player** start on the left and move right or start on the right and move left. Place the **object\_player** in the room. Now create walls and passages that would require someone playing the game to find their way across.

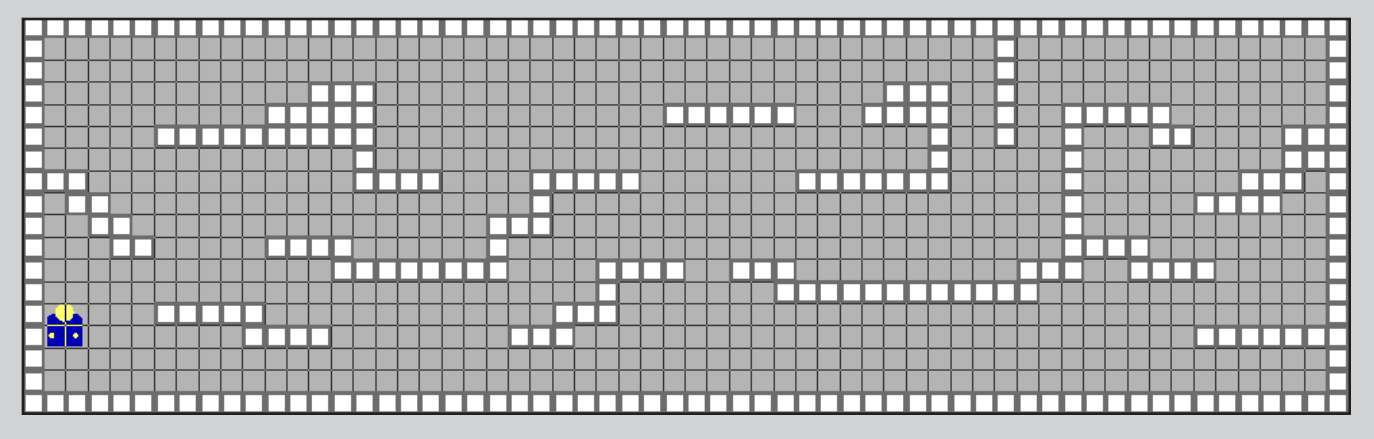

- 3. Now, we will set the camera so the player can't see the whole level at once. This will add challenge and force someone playing to explore your level. Click on the **Views tab**.
- 4. Check **Enable use of views** and **Visible** when room starts. Scroll down to where it says **Object following**. Select **object\_player**. Change **hbor** to **290** and **vbor** to **150**.

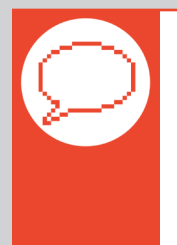

**PLAIN ENGLISH:** 'hbor' and 'vbor' are short for 'horizontal border' and 'vertical border.' They dictate how close the player must get to the edge of the screen before the camera moves to follow it. If the 'hbor' were 0, the player would have to move all the way to the edge of the screen before the camera moved, making it hard to see what was ahead!

5. Click the green check to accept the changes and drag the **long\_ rectangle** room up to the top in the "rooms resource folder" on the left of the screen. This will let you test this room first.

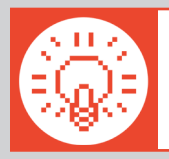

**TIP:** Levels play in the order they are listed on the left. You can drag them to reorder them or to dictate a 'start screen.'

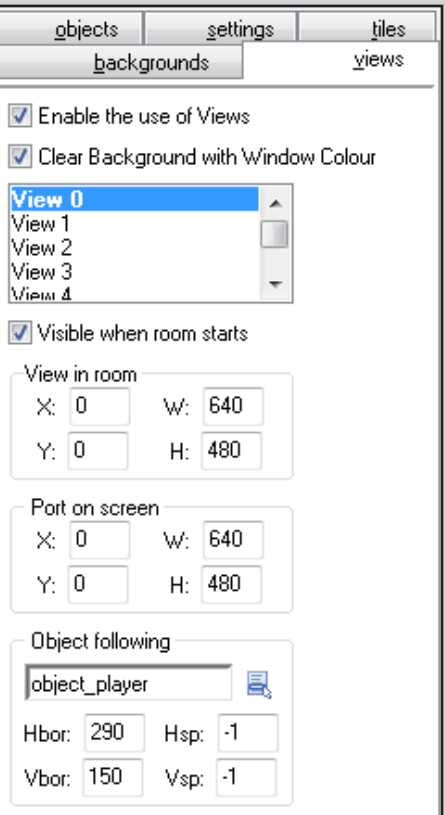

#### Creating Larger Levels (Cont.)

- 6. **Create a new room**  $\Box$  in the menu bar. In the Settings tab, label the room "large rectangle" in the name field. Then type **1280** in the **width** field and **960** in the **height** field. Use the **object** wall to create a border around the room.
- 7. Place the player in the room, and create walls and passages in the level.
- 8. The process for setting up the camera is the same as above. Click on the **Views tab.** Check **Enable use of views** and View when room starts. Scroll down to where it says **Object following**. Select **object\_player**. Change **hbor** to **290** and **vbor** to **150**.

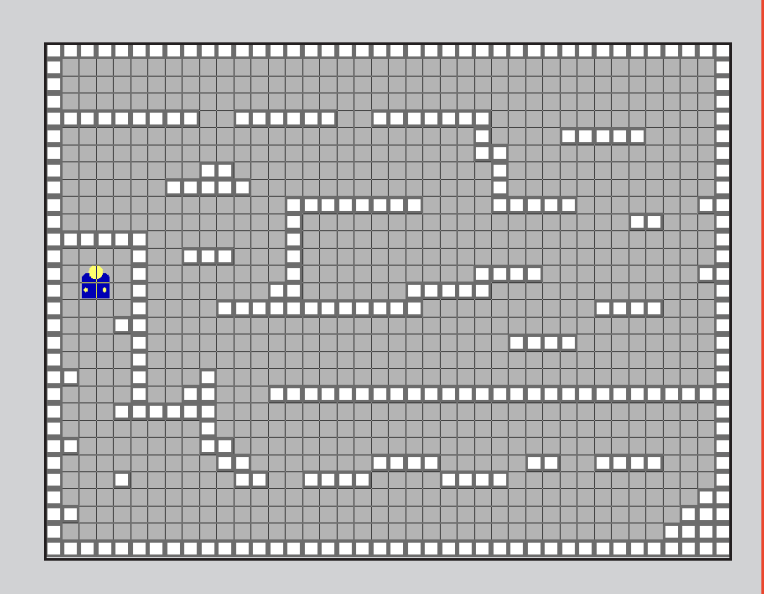

9. Click the green check to accept the changes and drag the **large\_rectangle** room up to the top in the "rooms resource folder" so you can test the room.

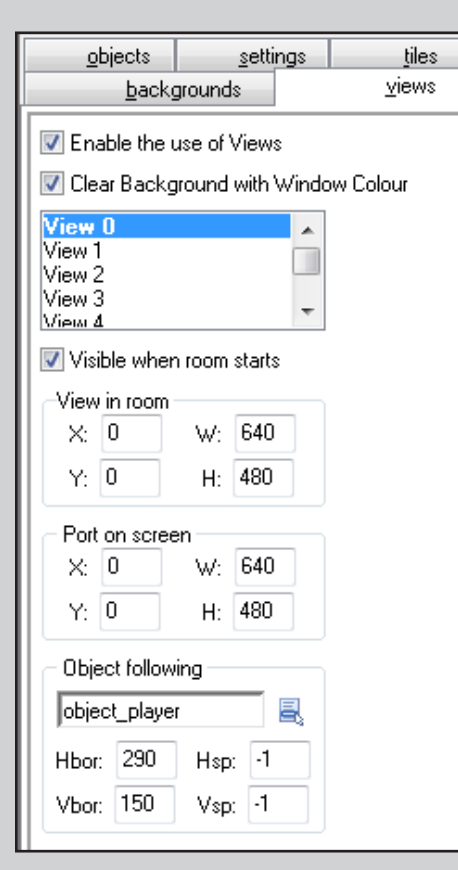

- 10. See if your player gets stuck anywhere or cannot get across the room. Fix any issues and have another person test your level while you test theirs.
- 11. Finally, **create** a third **room**  $\Box$ , labeled "**tall\_rectangle.**" Then type **640** in the width field and **1440** in the height field.
- 12. Invite students to independently set up the camera as they did for the previous two rooms, and playtest it. Encourage peer assistance, or let students independently check their work against the "Scrolling Camera" game card.

#### Exiting Levels

- 1. C**reate a new sprite** . This will be a 'portal' or 'exit' from one level to another.
- 2. **Create an object**  $\Box$  and assign it the new portal/exit sprite.
- 3. Use the **"Change Rooms" game card** (included at the end of this module) to walk the students through the Actions and Events.

If you haven't been using the game cards (see Appendix, page 28) until this point, this will serve as an opportunity to introduce the students to using them independently as a resource.

If there is extra time, encourage students to flesh out their levels with additional wall objects using different sprites, to try adding boss/NPC objects to their levels, or to create more levels.

#### DAY 4: MAKING 'CONTACT' WITH ITEMS AND HAZARDS

#### CRITIQUE & PLAY: Katamari Damacy by Keita Takahashi (2004)

Katamari Damacy is a game by artist/designer Keita Takahashi with unconventional non-adversarial goals. Rather than fighting an enemy, the player plays as the 'Prince of Space,' trying

to roll as many objects onto his ever-increasing 'Katamari,' or sticky ball, as he can. The player must start by rolling up smaller objects, until her/his ball is large enough to absorb bigger and bigger items.

The version linked to on CurrentLab is a 2-D flash version of the game created to promote the 3-D Playstation 2 version.

- Remind students of the critique questions before playing:
	- **What is fun/interesting in the game?**
	- **What is boring/frustrating in the game? How would we improve those parts?**
- After playing the game for 5-10 minutes, elicit responses from class based on above critique questions and add to the large "CRITIQUE" paper for future reference.
- Also elicit/record to the large "ACTIONS" sheet: **What actions could you DO in this game?**
	- -e.g. Pick up smaller and larger objects (Including the player character itself, and parts of the level!). Grow from small to big. Control more than one player. Follow the mouse.
- GM Tutorial (see relevant game cards at end of module):
	- From here forward, we'll be using the game cards more than tutorials to encourage student autonomy.
	- Use game cards to introduce:
		- Collectables (see card "Contact: Collectable," pg. 34)
		- Hazards (see card "Avoid: Hazards," pg. 35)
	- If there is extra time at end of class, encourage students to explore other game cards in this module, and attempt to implement one in their game.

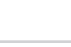

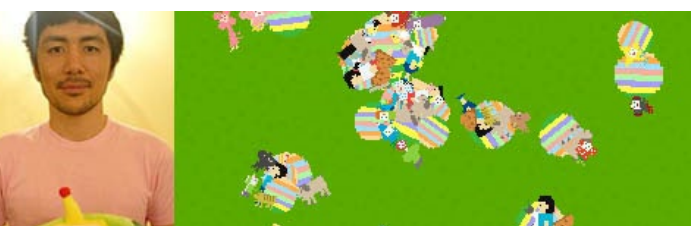

#### DAY 5: Introducing the Final Project, Discussing Games' "Central Concepts"

#### CRITIQUE & PLAY: Idealism by Jason Rohrer (2008)

A metaphoric "sketch" game by artist and game designer Jason Rohrer relating mechanics to loss of ideals and taking shortcuts in life. As the game levels become more complex,

players can take shortcuts to save time and have a higher score, but taking shortcuts can turn allies into enemies and make the level harder. The game was actually made in Game Maker.

- Remind students of the critique questions before playing:
	- **What is fun/interesting in the game?**
	- **What is boring/frustrating in the game? How would we improve those parts?**
- After playing the game for 5-10 minutes, elicit responses from class based on above critique questions and add to the large "CRITIQUE" paper for future reference.
- Also elicit/record to the large "ACTIONS" sheet: **What actions could you DO in this game?**
	- -e.g. Move with mouse, shoot with mouse, choose a path, take (or don't take) shortcuts, lose allies, etc.
	- Note how the levels gradually introduced each element, to teach you how to play the game.
- **Introduce game project:**
	- We've been making a 'practice' project together, now you'll be making your own game
	- Your game needs a central concept. Board **"Concept what is the game telling us?"**
		- A game can **tell a story**: Space Invaders: "The aliens are attacking, and must be defeated!"
		- A game can tell us about an **idea**: LIM: "Sometimes you feel like you have to blend in, but not being yourself can be harmful, too."
	- Look at the "ACTIONS" list you've been building over the last few classes what actions are the most interesting to you? Is there something you want to DO in a game that isn't already on the list? What are good VERBs for your game? **How did the VERBS in the games we played relate to their central concept?**
		- Space Invaders: Shooting the aliens and taking shelter relates directly to the alien invasion story.
		- LIM: Being able to change colors relates to the idea of fitting in. Not being able to attack relates to the helplessness a lot of victims of bullying feel. The shaking and slowness when you're changed relates to how it feels to not be yourself around other people.
	- **Your game should include:**
		- A central **concept** (either an **idea**, like LIM or Idealism, or a simple **story**, like Space Invaders)
		- Actions/Verbs that relate to that concept
		- At least 3 rooms
		- Background images in every room
		- At least two different kinds of environment (not all rooms look the same!)
		- At least 3 different NPCs (non-player characters allies, enemies, or neutral)
		- Something that your character can touch or pick up (collectible, health, power-up)
		- NONE of the placeholder sprites we used in our practice projects!
- **Sketch book:** students use pencils and markers to sketch out ideas for game levels, verbs, and characters
	- Students can use worksheets, included in this module, for character and level creation.
		- The character creation worksheet is fairly self-explanatory, but if you want, you could fill one out as a class for a famous game character such as Samus or Mario.
	- Once students' written/drawn plans are okayed by the teacher, they can begin creating the necessary sprites and objects in their game.

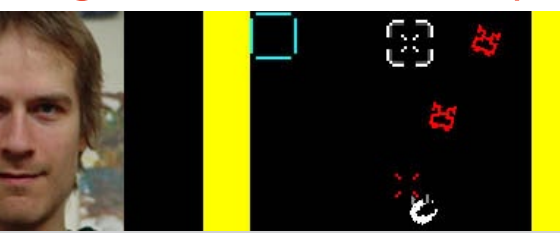

#### DAY 6: USING VARIABLES TO TRACK LIFE POINTS AND OTHER STATS

#### CRITIQUE & PLAY: River Raid – Carol Shaw (1982)

Building upon the 'shooter' template set out by Space Invaders and Centipede, Shaw innovated by adding a procedurallygenerated scrolling world the player flies through. The level

was actually too large to be stored on an Atari cartridge, so Shaw had to code it to make the Atari system build the level as you play it. Another innovation is the "heads-up display" at the bottom of the screen showing a fuel meter which must be regularly replenished. (This is an unusual use of the 'life bar' mechanic students will learn in today's tutorial.)

- Remind students of the critique questions before playing:
	- **What is fun/interesting in the game?**
	- **What is boring/frustrating in the game? How would we improve those parts?**
- After playing the game for 5-10 minutes, elicit responses from class based on above critique questions and add to the large "CRITIQUE" paper for future reference.
- Also elicit/record to the large "ACTIONS" sheet: **What actions could you DO in this game?**
	- -e.g. Move left and right, shoot, choose a path, replenish fuel, etc.
- GM tutorial (see relevant game cards at end of module)
	- Creating a lifebar object that follows the camera (see cards: "Player Health Bar. pt. 1," pg. 36, and "Follow Coordinate Placements," pg. 38)
	- Having collisions with 'Avoid' objects affect the lifebar (see card: "Player Health Bar, pt. 2," pg 37)
		- Elicit from students:
		- **How could we make an object replenish the life bar, like the fuel tanks in River Raid, or like power-ups in other games?**
		- **How could you make the life bar go down constantly, like the fuel bar in River Raid? [Have a 'Step Event' decrease the bar, instead of a 'Collision Event'] What else could you use such a lifebar for? [An 'air meter' for an underwater game, a 'countdown clock,' a 'hunger meter' in a survival game where you need to eat to keep from dying, etc.]**
	- Giving the boss multiple hit points (see card: "Boss/Enemy Health")
		- This card uses "variables." A variable can keep track of anything you want it to, not just life. You could have a variable instead of a number for the strength of the character's RELEASE objects, so the player could do more damage as s/he advanced through the game. You can use variables to keep track of the direction the character is moving so you can make them shoot in that direction.
- Remainder of class is free work time on students' individual projects.

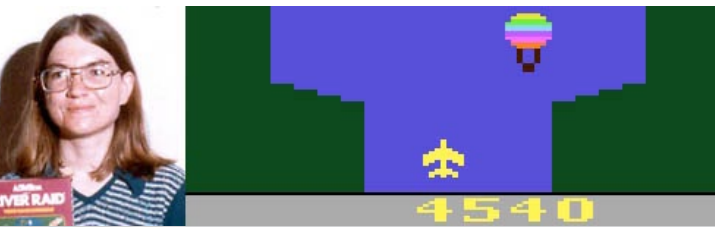

# DAY 7: READING ERROR MESSAGES & WORKDAY

- Remind students of **critique:**
	- **Why do we critique works of art? [To show how they can be stronger. To point out what is working and what's not working.]**
	- **Which would make you a stronger artist: Listening to critiques and suggestions about your art, or getting frustrated and ignoring them?**
- Error messages are Game Maker's way of critiquing your game by telling you what isn't working.
	- If you listen to what the error says, you can fix your game and make it better
	- If you get frustrated and close it, you'll never fix your game!
- Open sample 'broken.gmk' game and run it. You'll get an error like this:

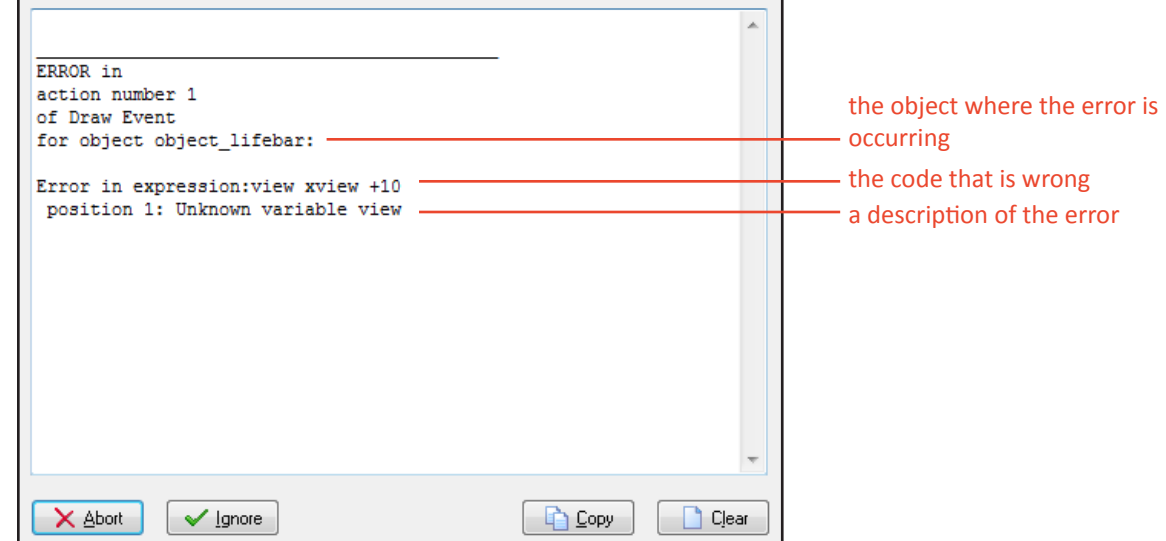

- Elicit from the students: **Where is this error happening in our game? [object\_lifebar] What seems to be the problem in the object? [Something with the "view\_xview" code]**
	- Open the game, and look in **object lifebar** for the problem. Try to elicit the issue from the students.
		- Someone typed "view xview" with a space, instead of "view\_xview" with an underscore!
- Fix the error and run. The game works, but still has problems!
	- When we press "space" the RELEASE appears in the corner. Try to elicit solutions from students at each stage:
		- Check in the **object\_player**, under the **keypress <SPACE>** event
		- Someone forgot to check "relative" in the "create" event!
	- The boss's projectiles destroy the level instead of being blocked by the walls. Try to elicit solutions from students at each stage:
		- Check in the **object\_avoid**, under the **collision <object\_wall>** event
		- Under the "destroy" event, someone checked "other" instead of "self"!
- Remainder of class is free work time on students' individual projects.

#### DAY 8: USING SOUND EFFECTS & WORKDAY

- Discussion of sound in games:
- **What are the traditional five senses? [Sight, Hearing, Feel, Taste, Smell]**
- **Which of these senses do the games we play use most? Can you see the game world? Hear it? Can you feel it or taste it or smell it?**
- Since we as artists only have control over two senses (sight, sound) in the games we're making now, we have to find ways to use *those* senses to convey other sensations.
	- **In real life, when you pick something up, how do you know it's in your hand? [You feel it, perhaps see it, in your hand.]**
	- In Super Mario, how do we know Mario has picked up a coin? [We hear a sound! Can play "Sound Pickup Coin.wav" **included in this module]**
	- **In real life, how do you know that someone has hit you? [It hurts!]**
	- **In a game, how do you know? [Usually, you hear a sound. You might see your life bar go down, too. Can play "Sound\_ Hit\_Hurt.wav" to illustrate]**
- Play other example sounds from module ("Sound\_Jump.wav," "Sound\_Grow.wav," "Sound\_Laser.wav," "Sound\_Rumble. wav"), and elicit was feeling/sensation the sound evokes for them
	- There are NO RIGHT ANSWERS, though the filenames indicate possible responses. Have students try to explain the connection they draw between the sound (e.g. "The sound goes up, so it feels like jumping.")
- Tutorial: Making sound with BFXR and adding sound effects to a game
	- Go to **www.bfxr.net**, or use a version downloadable from the CurrentLab website.
	- Show how students can generate different common types of electronic sounds using the buttons on the left, without having to play with any of the complex controls in the middle. Once they find a sound they like, they can "Export Wav" and save their sound effects to their project folder.
	- Ask the students to create a single "release" sound, stressing that they can add more to their game later
	- Adding sound effects to the game itself is covered under the "Adding Sounds" card.

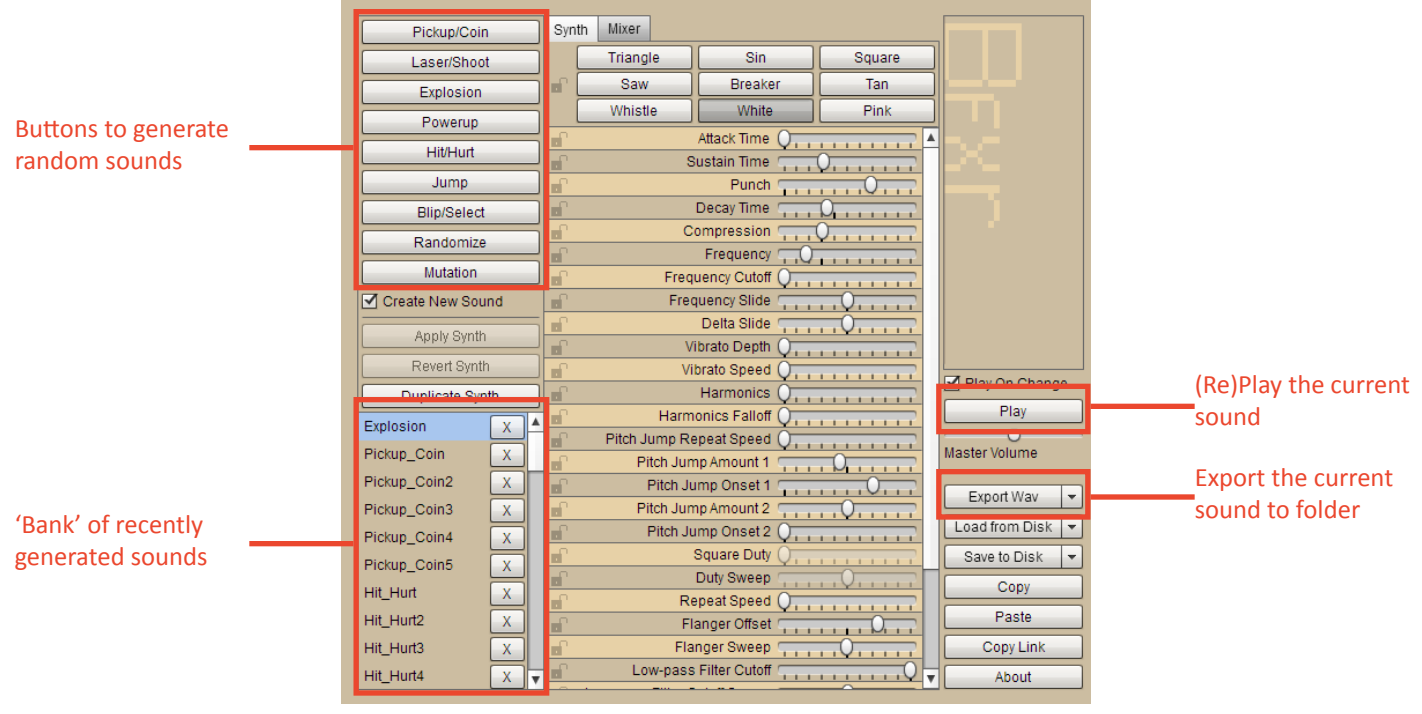

#### DAY 9: USING MUSIC & WORKDAY

- Play three different examples of game music which create different moods.
	- MegaMan 2 Boss Intro & BubbleMan theme
		- **http://www.youtube.com/watch?v=YruCYWffiiM**
		- **What does the music add to the game?**
		- **How does the introduction music make you feel before the level starts?**
		- **How does the music in the level itself fit with the MegaMan gameplay? (e.g. fast tempo)**
	- Music from Passage, by Jason Rohrer
		- **http://www.youtube.com/watch?v=n3o0HFXPfco**
		- **What does the music add to the game?**
		- **How is the feeling of this music different from the MegaMan music?**
		- **What aspects of the music make the feeling different? (e.g. slower tempo, no pounding drums)**
- Tutorial: **Soundation Studio** (http://soundation.com/studio), a free online music sequencing program
	- Go to Soundation, and look at the screen.

File -> Export .wav saves song to computer

- There are four 'tracks' on the left. These are like different layers of the song kind of like how your game has a background layer, a level, and then characters on top.
- The work area is in the middle, like Game Maker.
- On the right are folders from which you can drag different sounds into your song.
- Demonstrate how to drag sounds into different layers, and press 'play' to test them. You can add more layers with the '+' button. Dragging the upper-right corner of a sound in the work area will let you 'loop' it for a longer time.
	- Some songs have different numbers (125, 130, 100, etc.) these indicate the tempo of the sound clip. If you mix clips with different tempos, you will get a window asking if you want to 'pitch shift' or 'time stretch' the sound. Choose 'time stretch.' 'Pitch shift' changes how high or low the sound is, while 'time stretch' just changes how fast or slow it is to fit the rest of the song.
- Going under file -> export .wav will let you save the finished song to the computer so you can add it to your game.

Sound in a layer in the work area. Click + drag the

• Adding music to the game itself is covered under the "Adding Sounds" card.

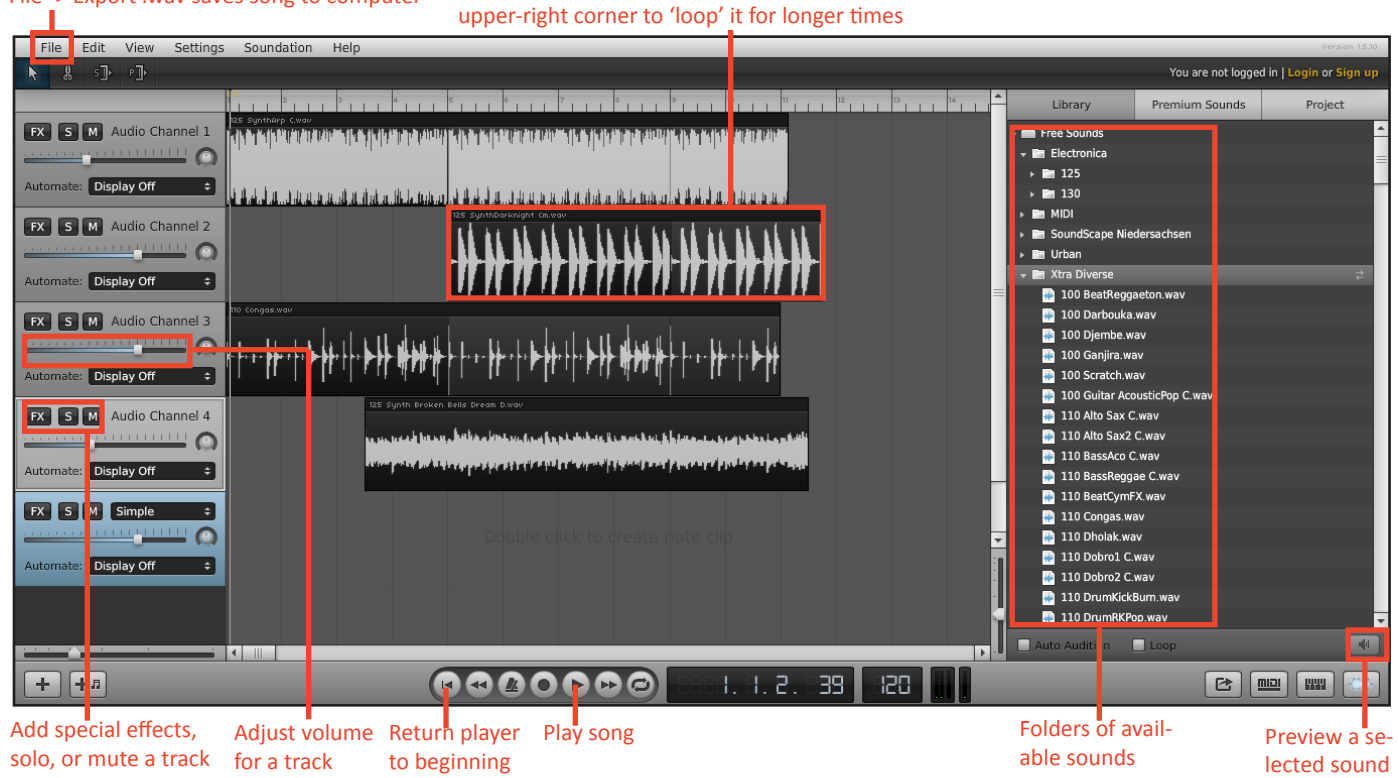

#### 21

# DAY 10: BACKGROUND IMAGES & MAKING A TITLE/END SCREEN

- In this lesson, we'll demonstrate how to add background images to your levels to make them more visually interesting, and how to use the same tools to make a title and ending screen.
- If students need more work time, the title/ending screen part of the lesson can be postponed or elided.

Edit Background

- **Creating a Background Image**
	- Click on the 'Create Background' button
	- Click on the 'Edit Background' button
	- Click on **Transform > Resize Canvas**
		- We'll make the background image bigger, say 256 pixels x 256 pixels
		- Use the drawing tools to make a simple image that will repeat in the background of the level, say, a brick wall or cloudy sky.
		- Click the check mark to save it.
	- Open one of your rooms, and click on the **backgrounds tab**.
	- Click on the icon next to <no background> and select the background you made. It should appear in the level window to the right.
- **Creating a Title Page**
	- As an optional precursor to this tutorial you could have students look at example title screens for five minutes at **http://www.titlescream. com/** and select a favorite, then share with the group which they chose and why, or pull a few examples such as **The Legend of Zelda**, **Sonic the**

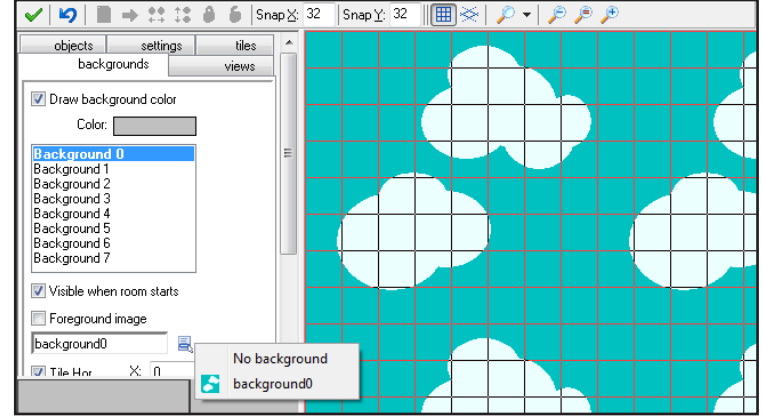

**Hedgehog**, or **Final Fantasy IV** to discuss and critique as a group. However, at this point in the project, time is typically running short, and you may prefer to give students more work time.

- As, before, 'Create' and 'Edit' a new background
- Click on **Transform > Resize Canvas**
	- Uncheck **Keep Aspect Ratio**
	- Set the size to be 640 pixels x 480 pixels
- Use drawing tools to create a title screen
	- The **Text tool**  $Tr$  can be used to place text on the title page
	- The **Font** button, which appears when the text tool is selected, will allow you to choose the size and style of the text.
- **Create a new sprite, 'sprite\_start'**  $\mathbf{P}$  this will be our 'start' button
	- **Edit the sprite** and create a 128 x 64 button, using the text tool to write 'START' or 'Click to Start' on it
- **Create a new object, 'object\_start'** 
	- Assign the object the sprite **sprite\_start**
	- Add a **Mouse Left Button Event**
		- Mouse
	- For this event, add a **Go to Next Room** action

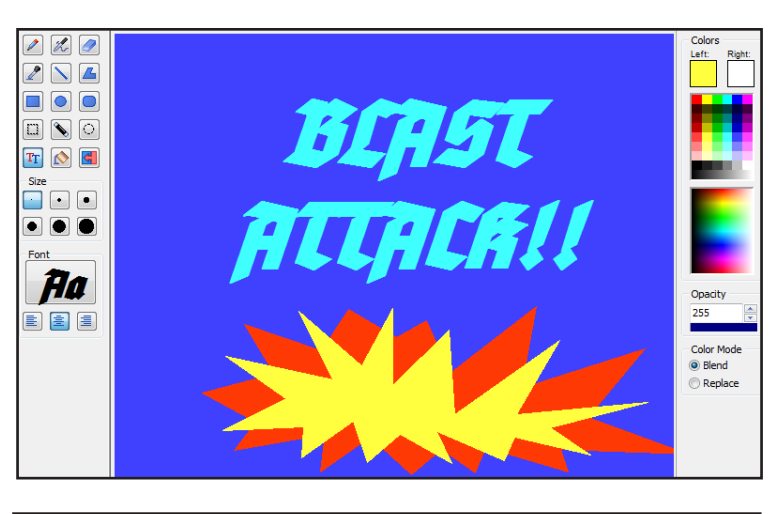

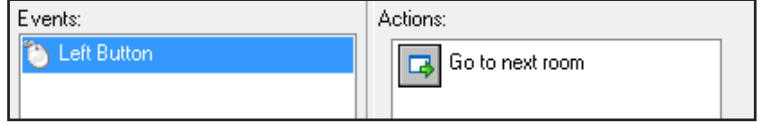

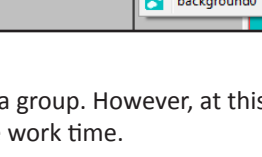

#### DAY 10: BACKGROUND IMAGES & MAKING A TITLE/END SCREEN (cont.)

- Create a **new room**  $\boxed{\Box}$  and call it **room\_start** under the **settings tab**.
- As above, go under the **backgrounds tab** and set the background to your title screen image.
- Then go under the **objects tab** and place your start button on the screen.
- Click the green check for **OK**.
- On the left, be sure to drag **room\_start** to the top of the rooms folder, so that the title screen will be the first room the player sees.
- **Run the game**. You should see your title screen, and when you click on the button the game proper should begin.
- Students should have the rest of classtime to work on their individual projects.
	- Encourage them to create an ending screen with a 'reset' button using the strategies they used to create the starting screen.

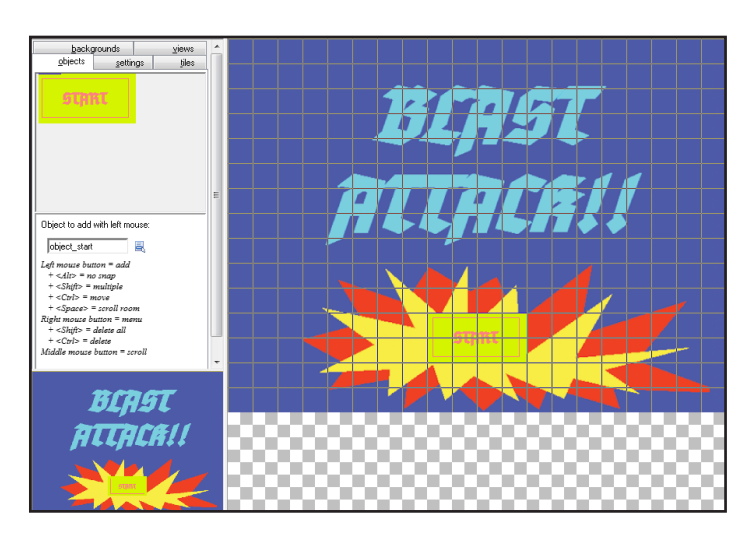

- The next lesson in this module is the final critique. You may want to give students a period or two of pure work time to finalize their projects.
	- One good strategy to help ensure the quality of the final project is to tell the students that a game isn't complete until they can play through it from start to finish, and a friend can also do so without having to be told what to do by the creator. This allows students who 'finish' early to remain engaged by playing peers' games and getting feedback on their own games from peers.

# DAY 11: CRITIQUE

- This is a plan for the final critique of the project. If you have time in your schedule, it would also be helpful to do one of these earlier as a "process critique" while the students' games are still in progress,
- Review with students the **purpose of critique**
	- To **help the artist** make their work stronger by talking about:
		- What their art is already doing well.
		- Parts that they can improve **and how to improve it**.
- Is it helpful to the artist if you just complain about their game? **NO.**
- Would you like it if someone just complained about your game? **NO.**
- **Critique is not a place to bash other people's work the point is to be helpful**.
- Remember our two critique questions (rephrased here to encourage more positive criticism):
	- **What is fun/interesting in the game?**
	- **How could the artist improve parts of the game that aren't fun/interesting?**
- **Critique:**
	- Give each student a critique sheet (included in this module).
		- The sheet has two columns reflecting the two critique questions, and three rows representing three games they will play.
	- Ask the students to load their games up on the computers and hit 'run.'
	- Ask the students to rotate seats, and play the game on the computer for five minutes.
	- Then give the students five minutes to record their critique of their peer's game.
		- Written critiques are a good, concrete artifact to assess/grade students' understandings of the underlying concepts. Telling the students they will be graded on their written critiques also helps ensure that they will invest some effort in them.
	- Repeat this process for two more rotations.
	- Afterward, discuss as a class: What were things in general that worked really well in games we played in class? What things could have been improved? Are there any problems/issues that seemed to come up in a lot of games?

# CHARACTER CREATION SHEET APPENDIX A: WORKSHEETS

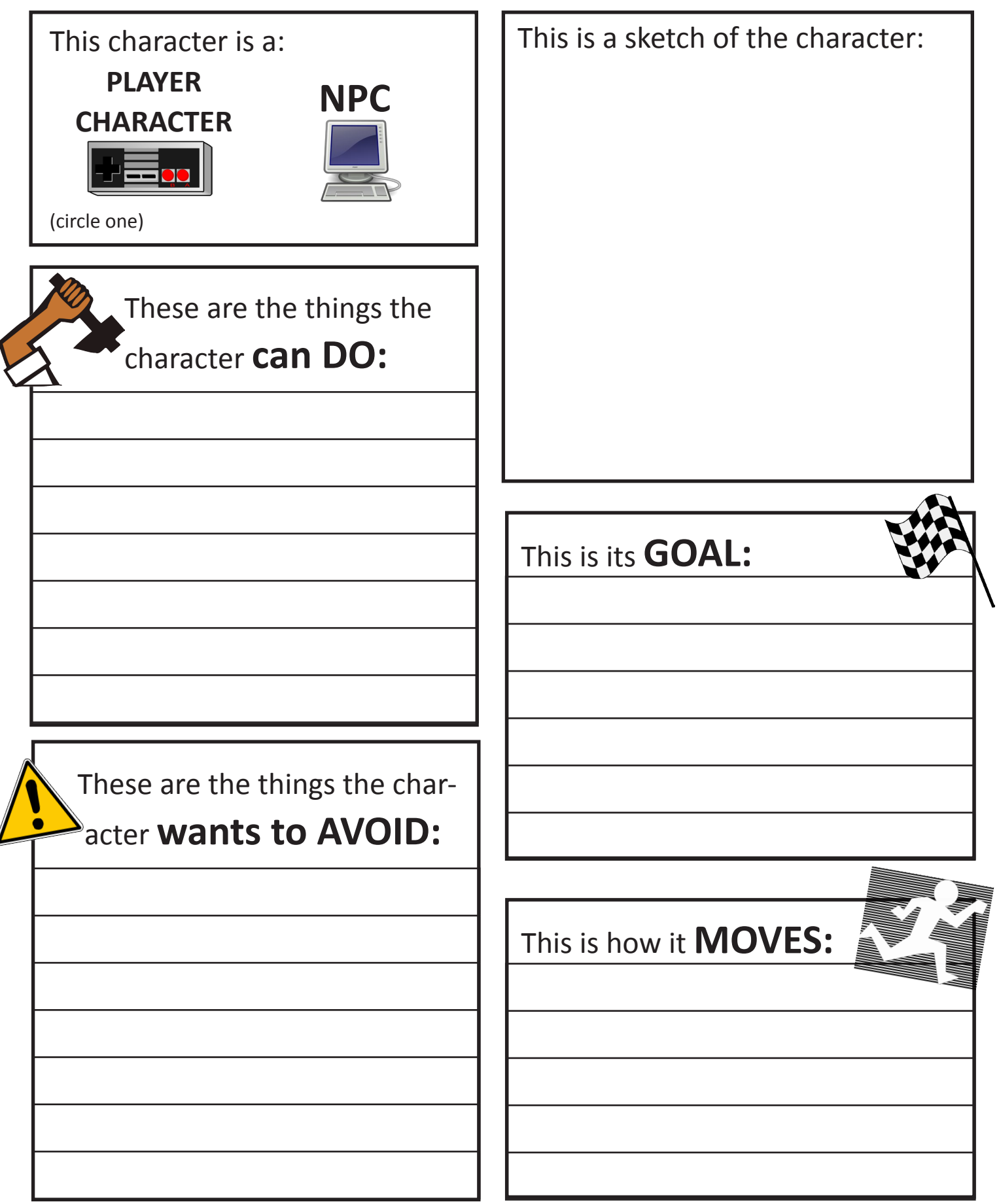

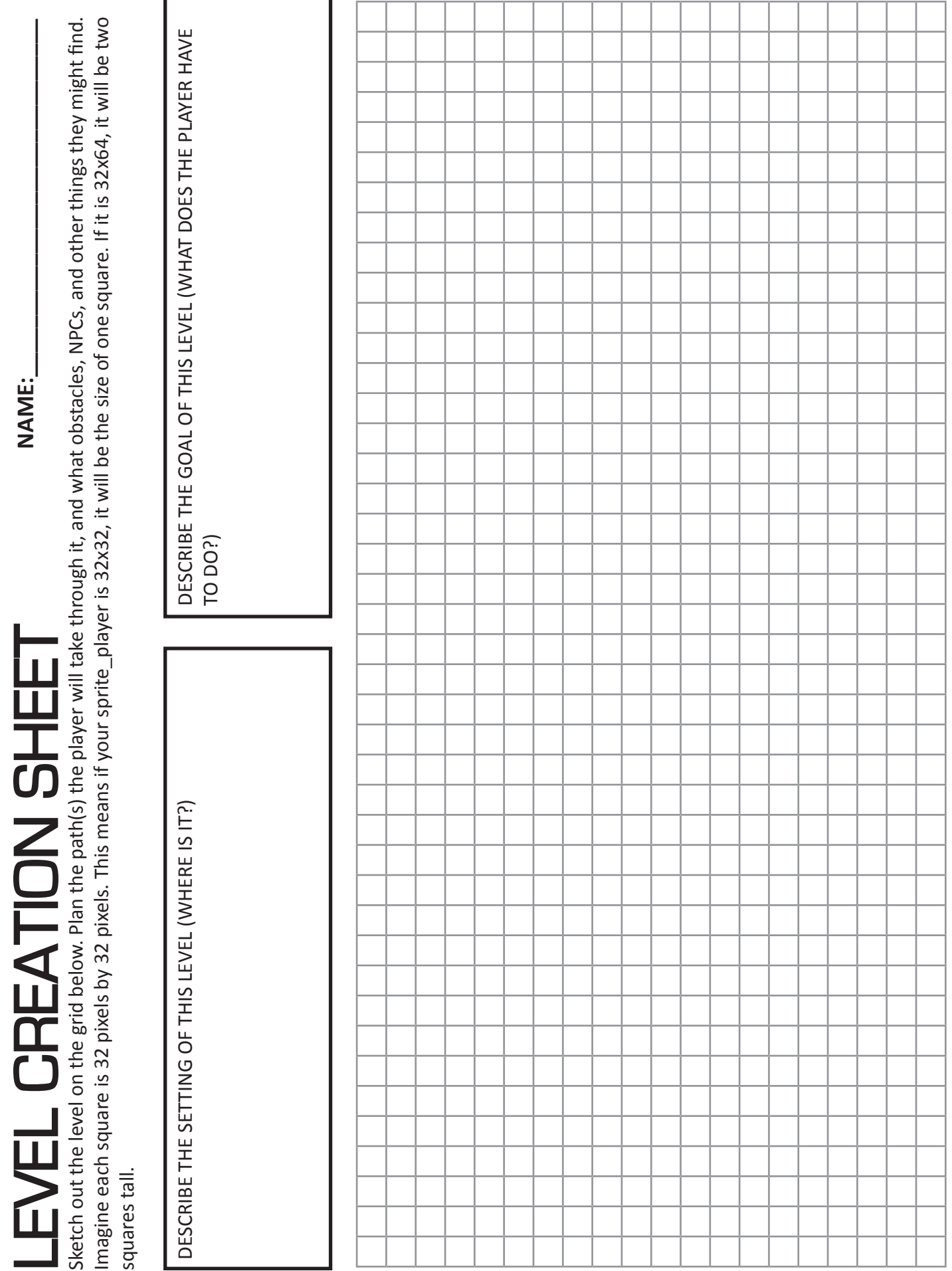

#### APPENDIX A: WORKSHEETS

**NAME:\_\_\_\_\_\_\_\_\_\_\_\_\_\_\_\_\_\_\_\_\_\_\_\_\_\_\_\_\_**

# GAME CRITIQUE

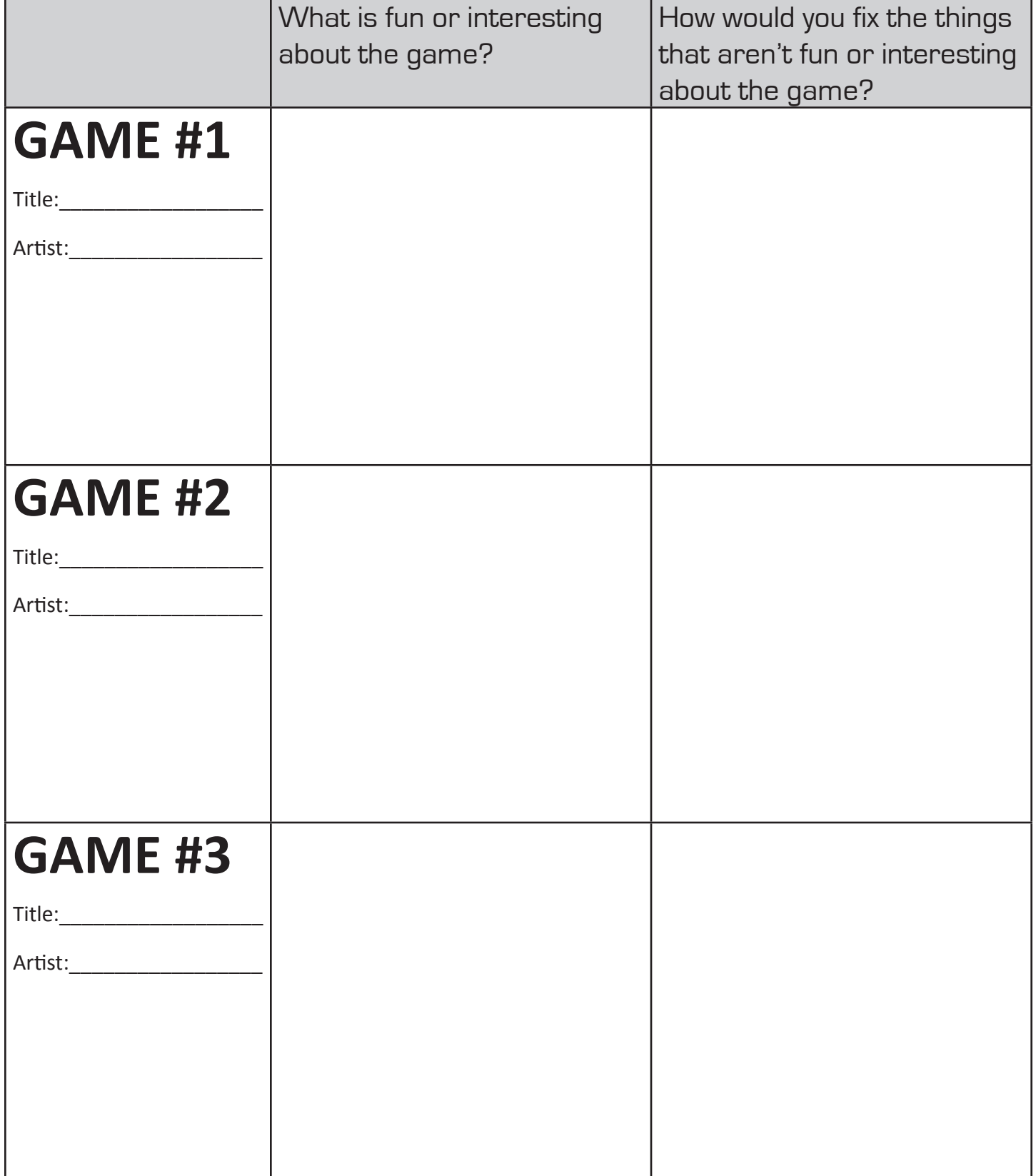

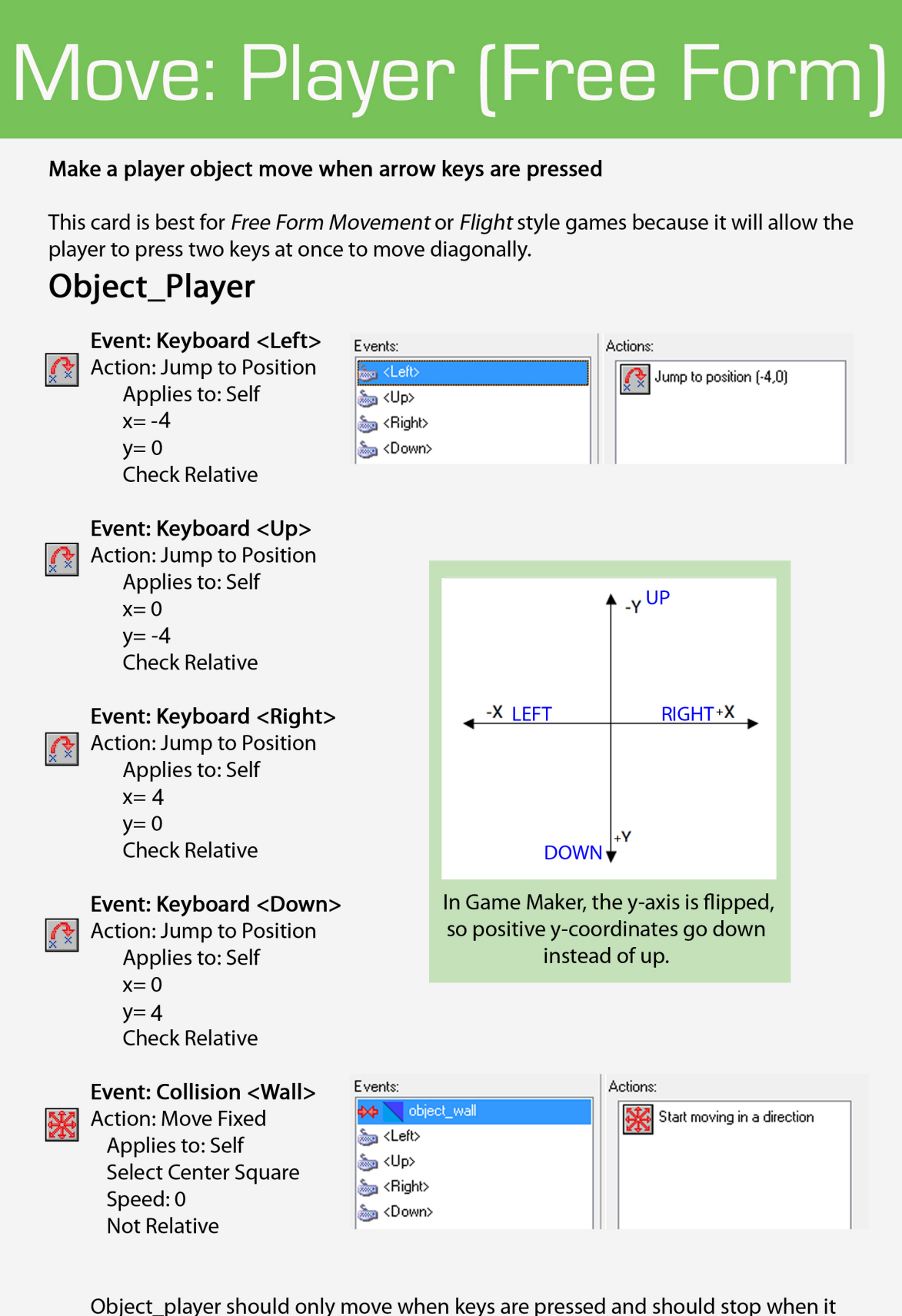

hits object\_wall, unless 'Solid' is not checked in object\_wall properties.

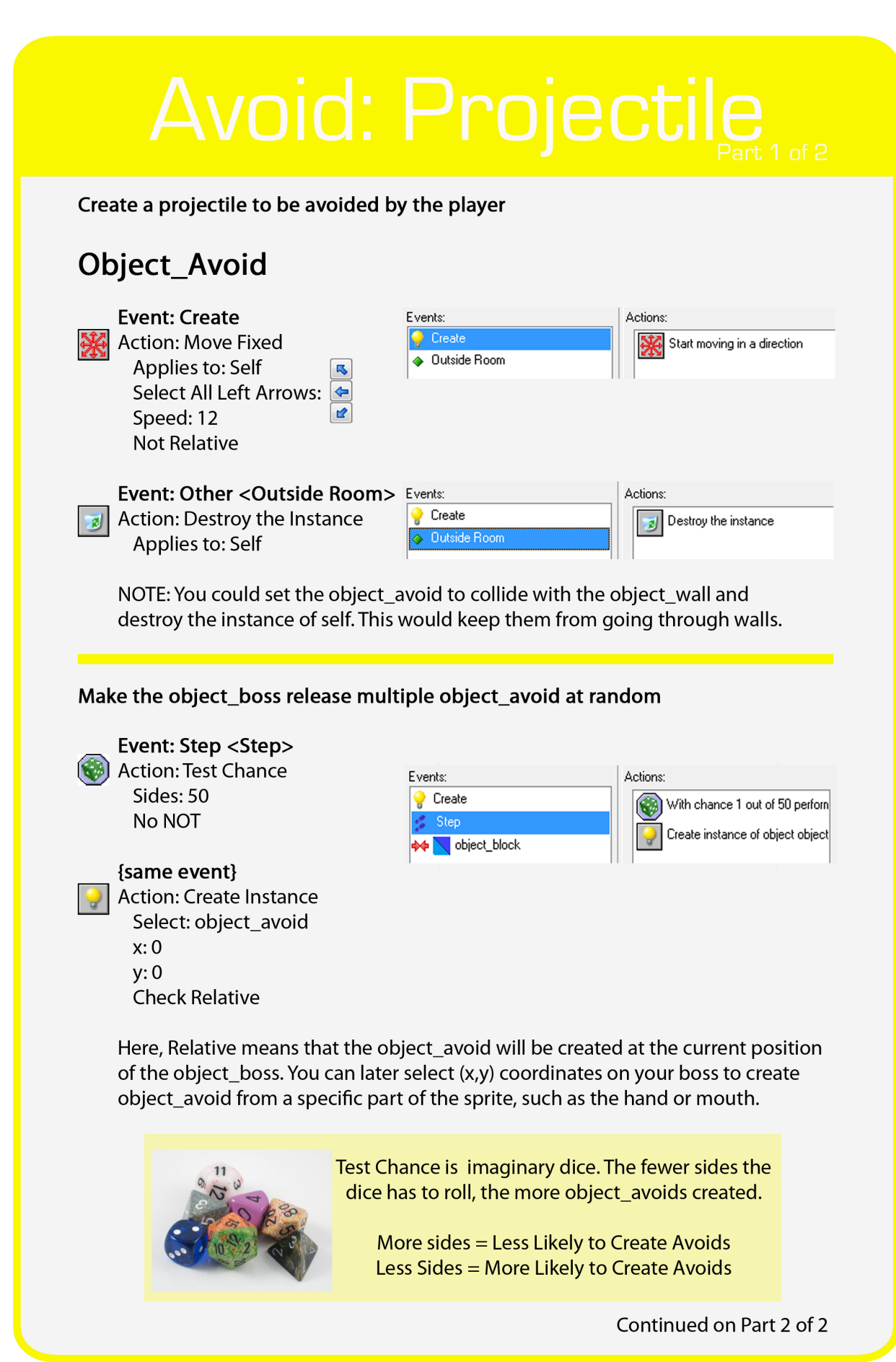

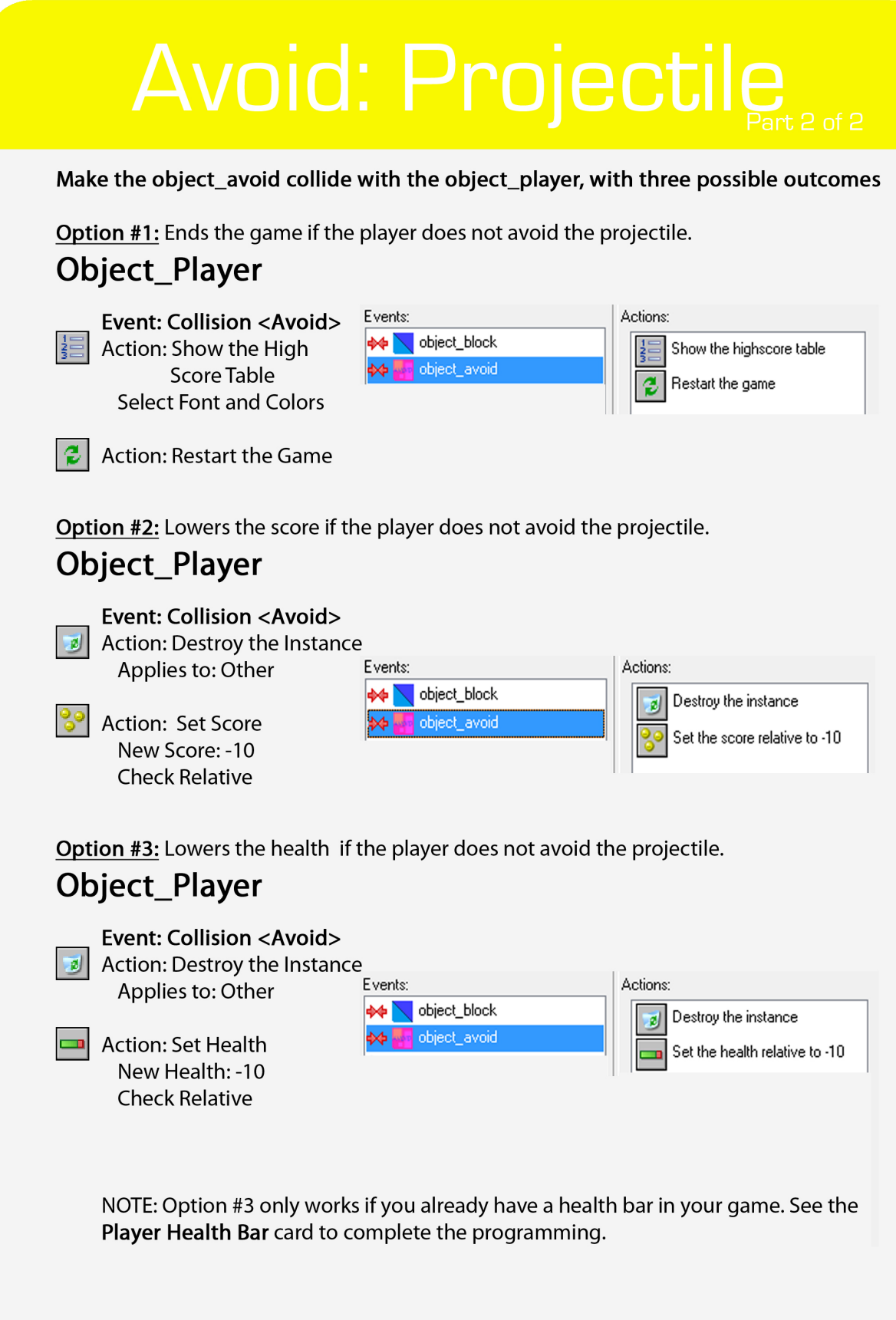

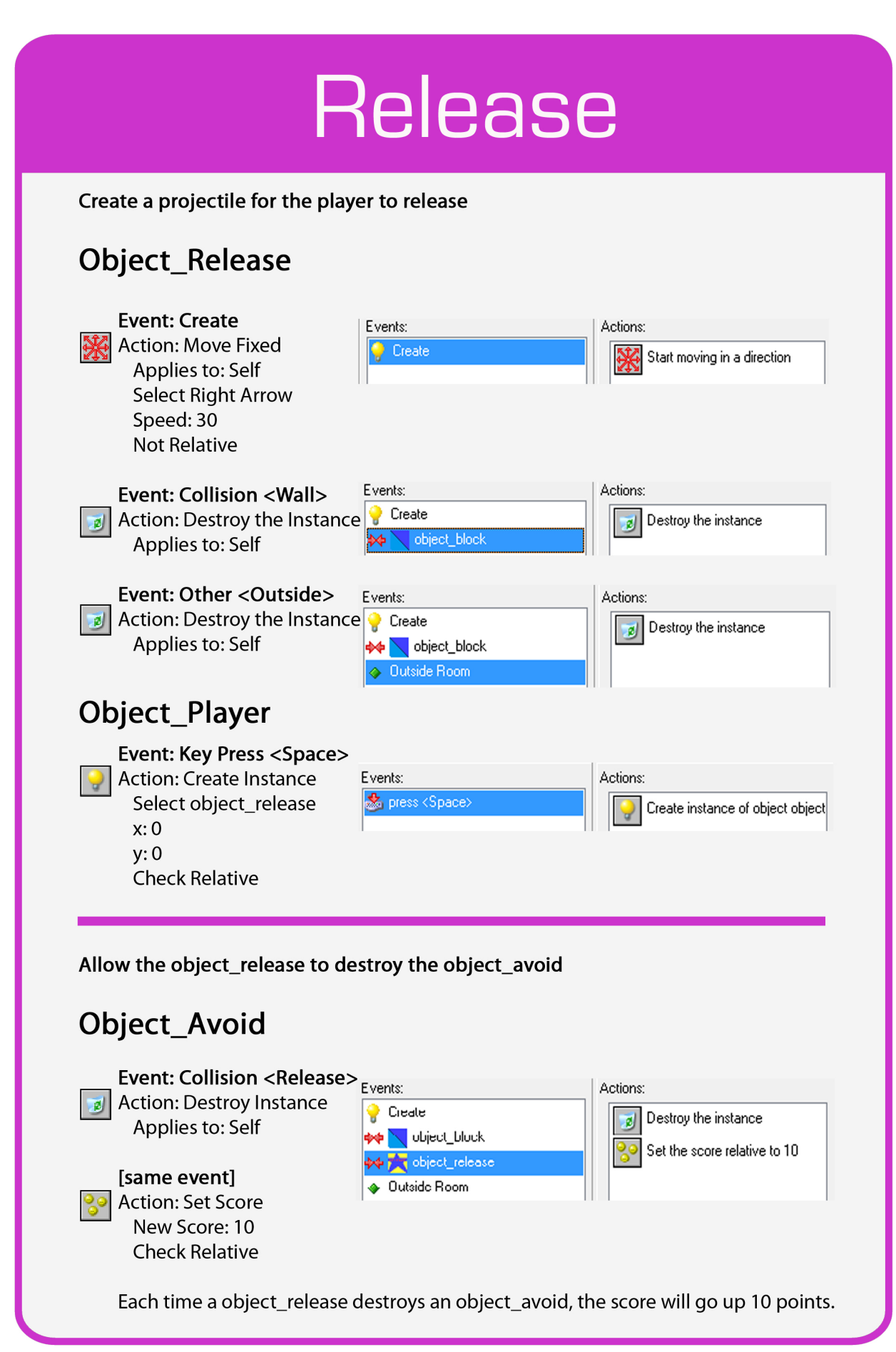

# **Scrolling Camera**

Create a sidescroll camera with room levels larger than 640x480, so that you only see a 640x480 view of the game room during play and can hide what is to come in the game

Does the window margin at the top of your screen next to the file name and GameMaker 8.1 have (Simple Mode) in it? If yes, you need to turn on Advanced Mode If no, then skip this and proceed to Room Properties.

First, SAVE YOUR GAME. You will be turning on 'Advanced Mode' which will close your game. Save beforehand. Click 'File' in the Game Maker menu bar and scroll to 'Advanced Mode.' Let the program close, then you can reopen your game.

#### **Room Properties**

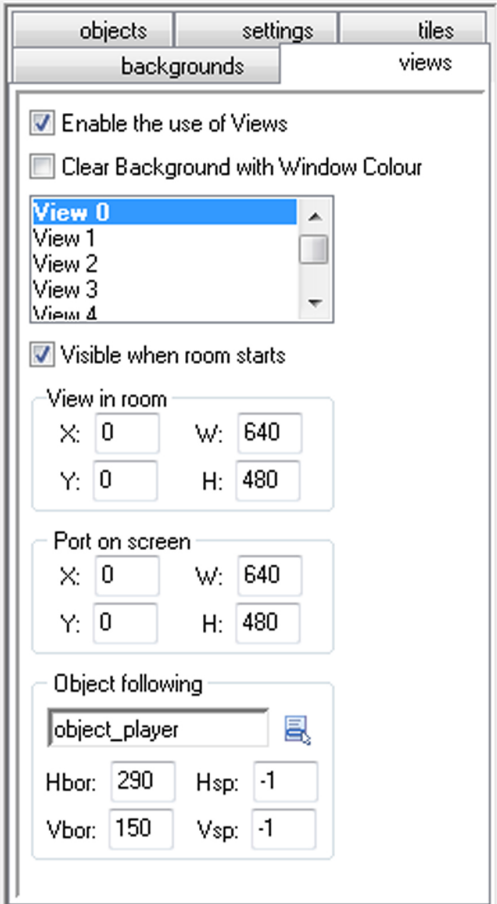

Click on the "Views" tab

**Check Enable the use of Views** 

Make sure View 0 is selected because your programming is set to this view.

#### Check Visible when room starts

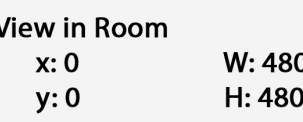

Port on Screen  $W:480$  $x:0$  $y: 0$ H: 480

**Object Following** Select object\_player **Hbor: 290 Vbor: 150 Hsp: -1**  $Vsp: -1$ 

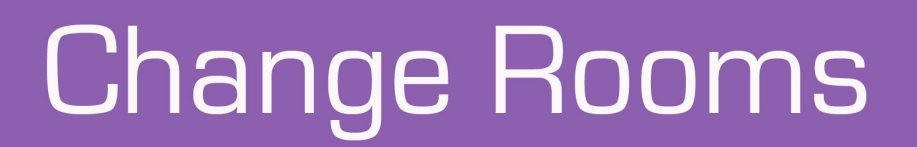

#### Create a portal that will allow the player to change game rooms

You need to create a sprite\_portal and object\_portal. The sprite design and image size is up to you, but it shouldn't be smaller than 32x32. The object\_portal has no programming

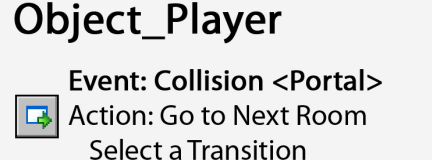

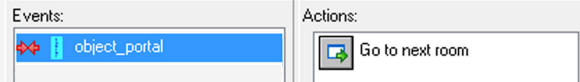

A transition is how a game visually moves to the next room.

NOTE: You could also choose "Previous Room," "Restart Room," or "Different Room" which will allow you to choose a specific room. The "Next Room" portal can be used in any level except the closing level, where as a "Different Room" portal will always take you to the specified room.

#### You can use "Test Instance Count" to change rooms without a portal

If you wanted to change rooms when you collect all of one object or defeat the boss

#### **Object\_Player**

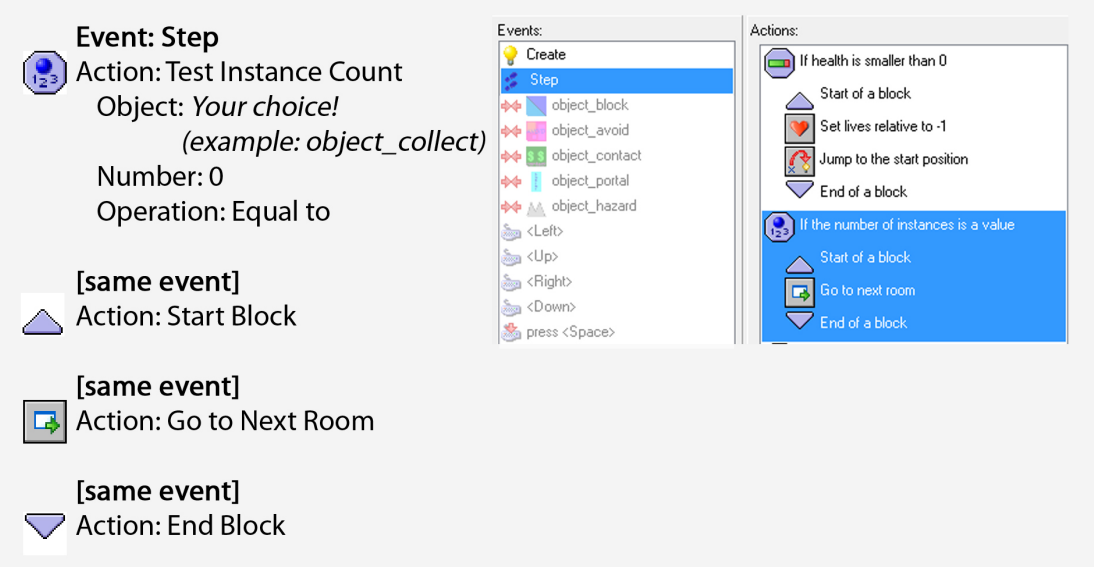

If you have other programming in the Step Event for the player, make sure these are in order and won't mix up what was previously set.

NOTE: Be sure that you can get to all of the objects or that you don't have any outside of the room or under walls.

# **Contact: Collectable**

Create an object for the player to collect in the game room through contact

You will need to create a sprite\_collect before making an objects. Examples of game collectables: coins, health boost, extra life, food, keys, money

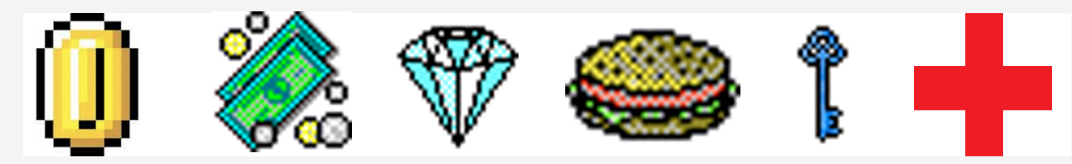

#### Example Sprites from YOYO Games website

# Object\_Collect

[same event] **Action: Set Score** New Score: 10 **Check Relative** 

**Event: Collision <Player>** Action: Destroy the Instance Applies to: Self

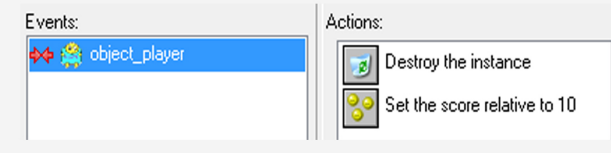

Each time the object\_contact is collected, the score will go up 10 points. You can put as many contacts in a room as you would like.

Other ways to program a collectable:

Increase Health: Same as above with Action: Set Health instead of Action: Set Score. Be sure to check Relative.

Increase Lives: Same as above with Action: Set Lives; value: 1: Check Relative. Would give an extra life with each collectable.

Unlock Doors: (or "Collect all the tokens to get to the boss/next level/power up/key") See Test Instances or Variable Wall Card

Power Up: See Power Up Card

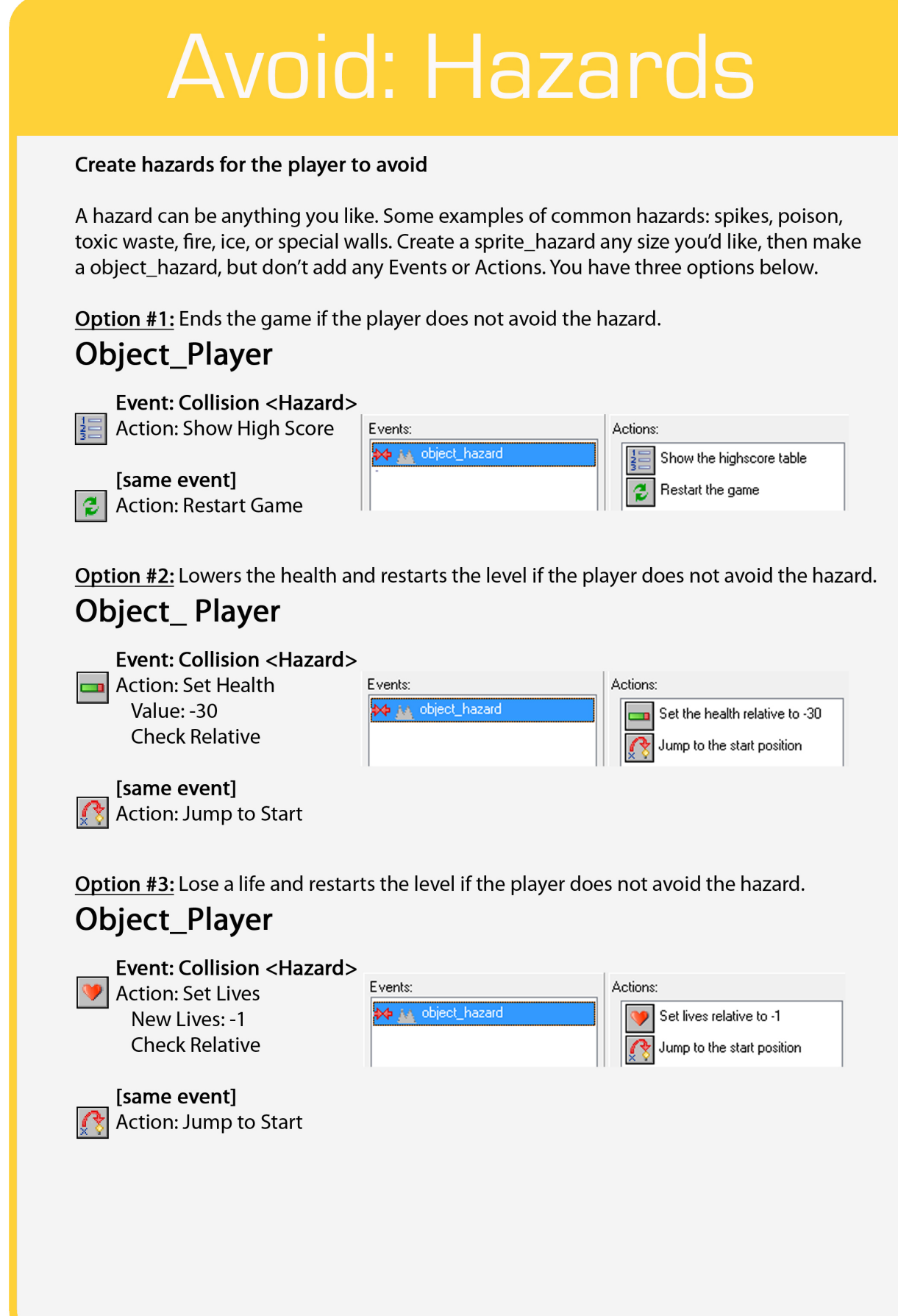

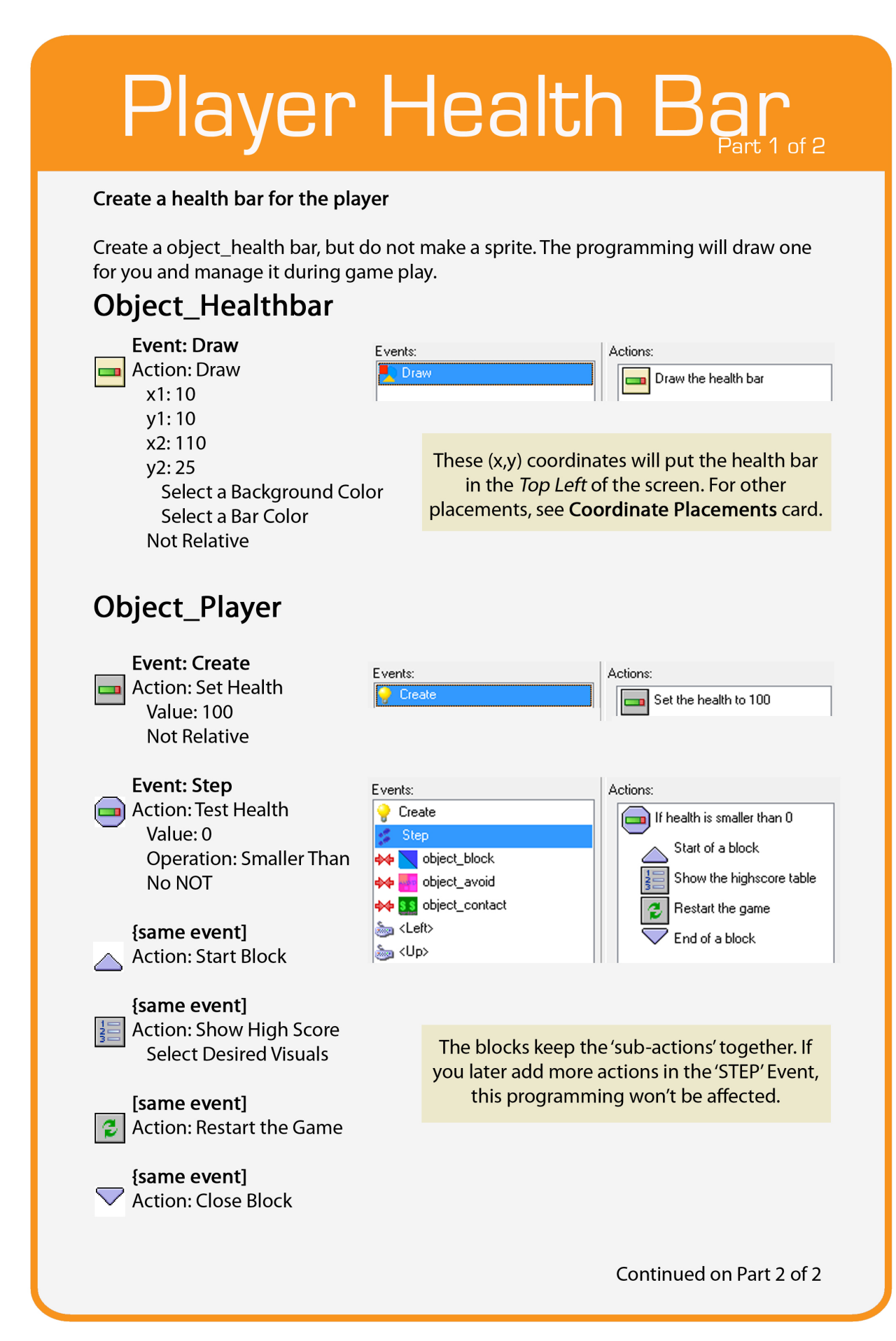

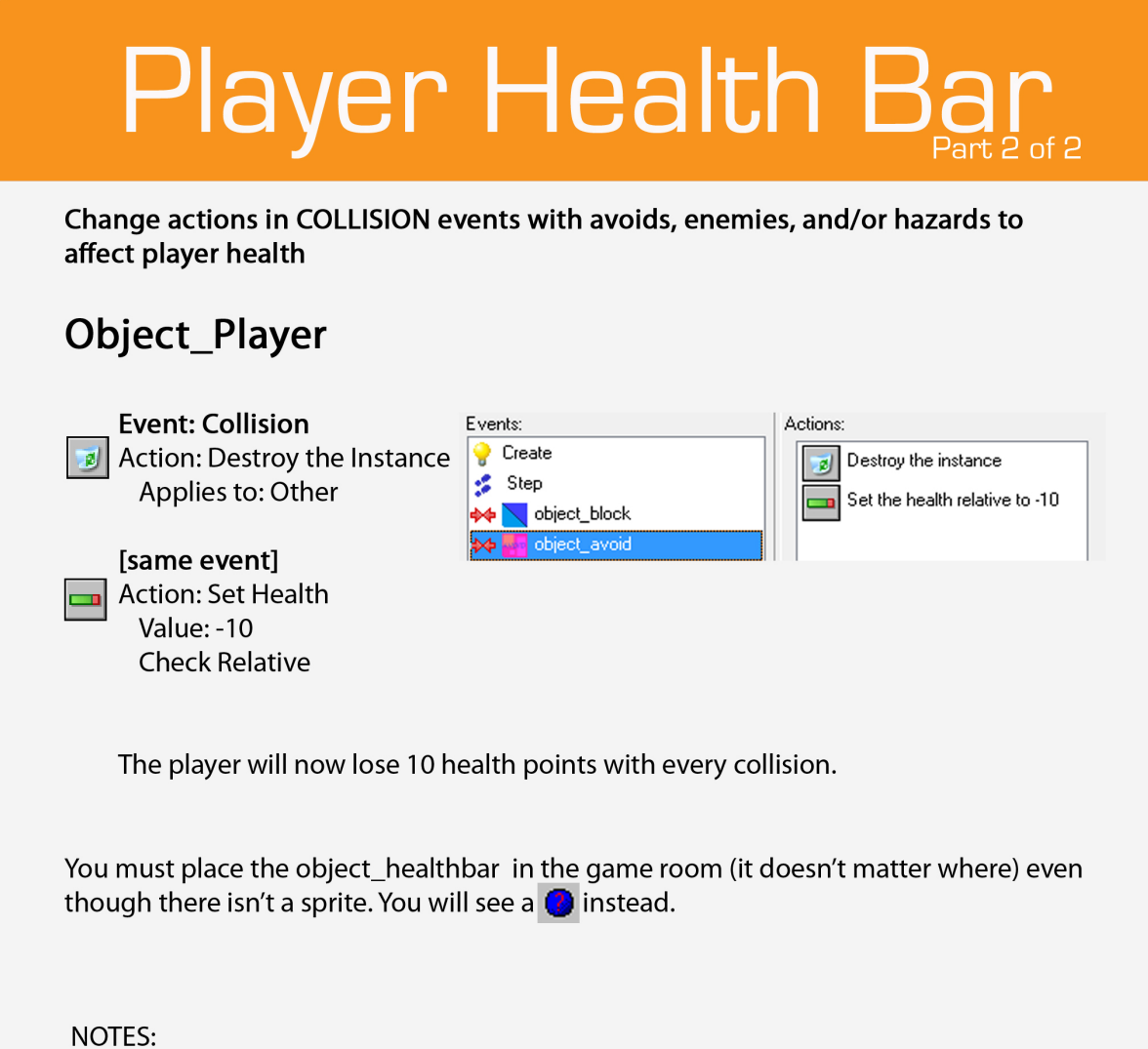

This programming is only for the player health cannot be used for enemy or boss health. See Enemy/Boss Health card.

The health bar can be place anywhere in the game room, see Coordinate Positions card for possibilities.

If you have LARGE ROOMS and a SCROLLING CAMERA, you must change your coordinates to include view\_xview and view\_yview. The health bar is not currently attached to the camera. See Follow Coordinate Positions card for details.

# **Follow Coordinate Placements**

#### Coordinates for placements of 'DRAW' objects in a game with 'SCROLLING CAMERA'

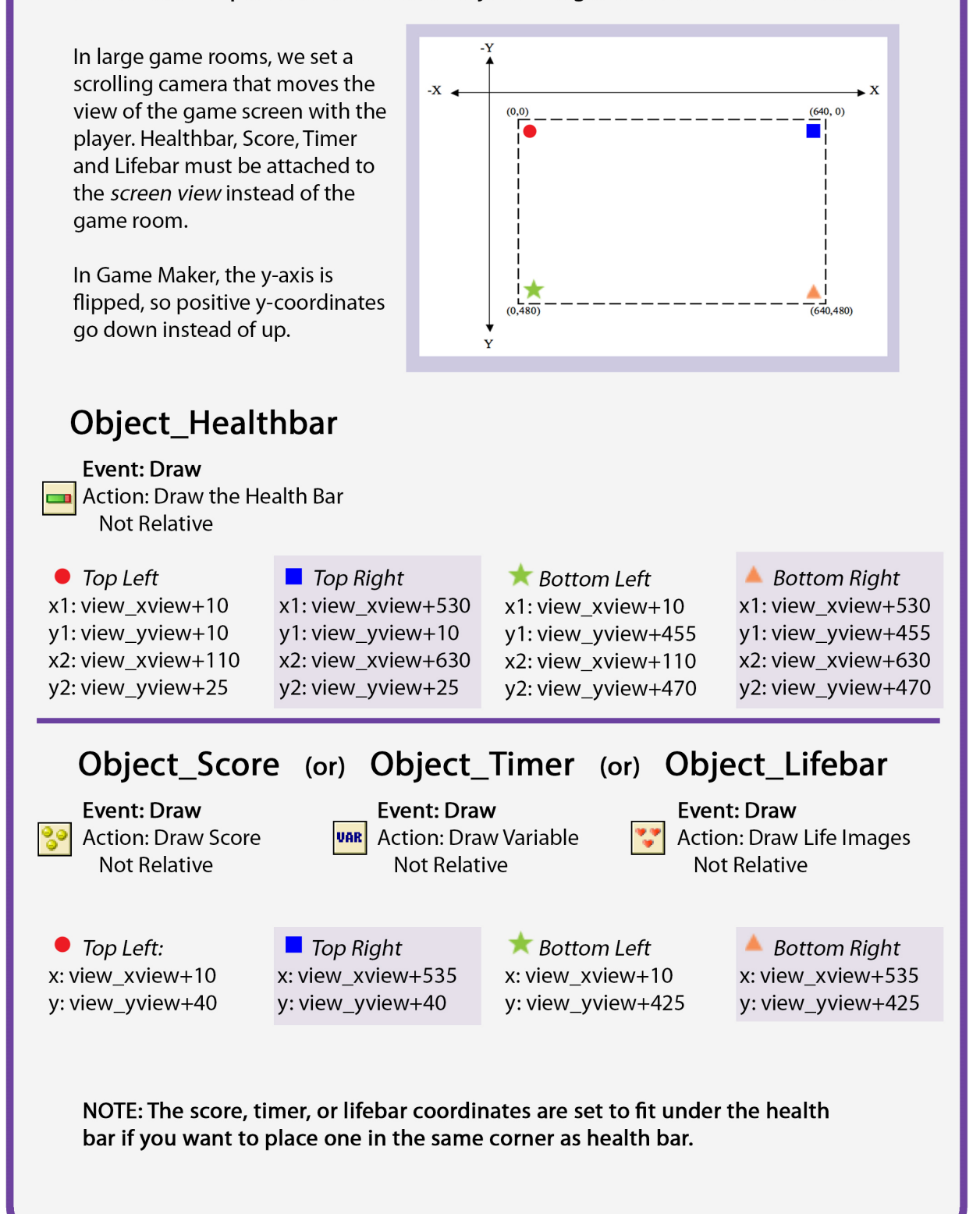

# Boss/Enemy Health

#### Allow the boss or enemy to take multiple "hits" before being destroyed

To do this, first decide how difficult you want the boss or enemy to be. Do you have limited or unlimited releases? If you have limited, will there be enough? For example, how will the player get through the room with 40 ammo if the boss needs 30 hits and each enemy needs 5? An enemy shouldn't be too difficult, so 2-5 is a good range. A boss should be between 10-25 depending on how hard it is to hit him.

NOTE: The settings below apply for the boss and enemy, but if you have both use two variables, global.bossdamage and global.enemydamage

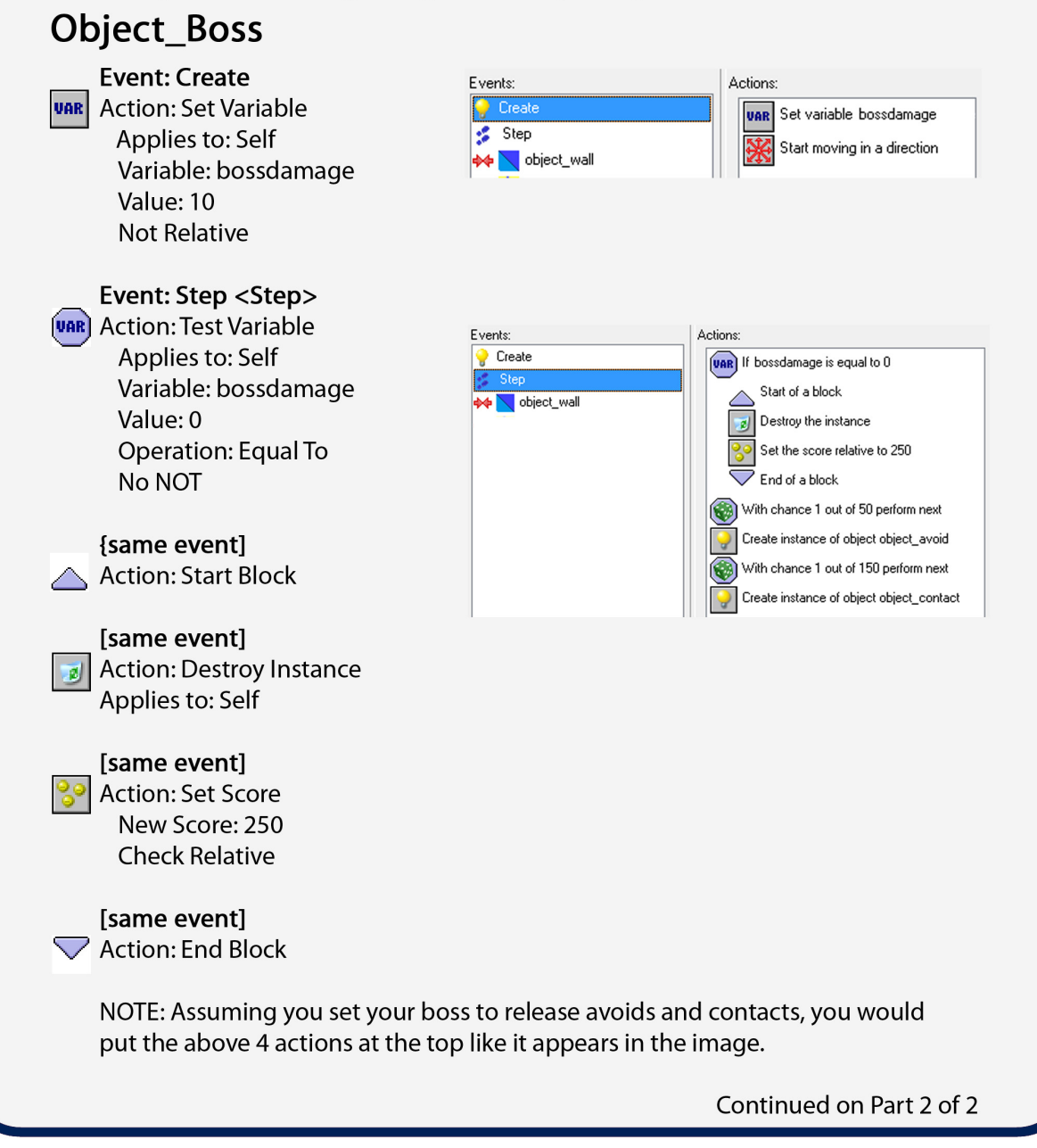

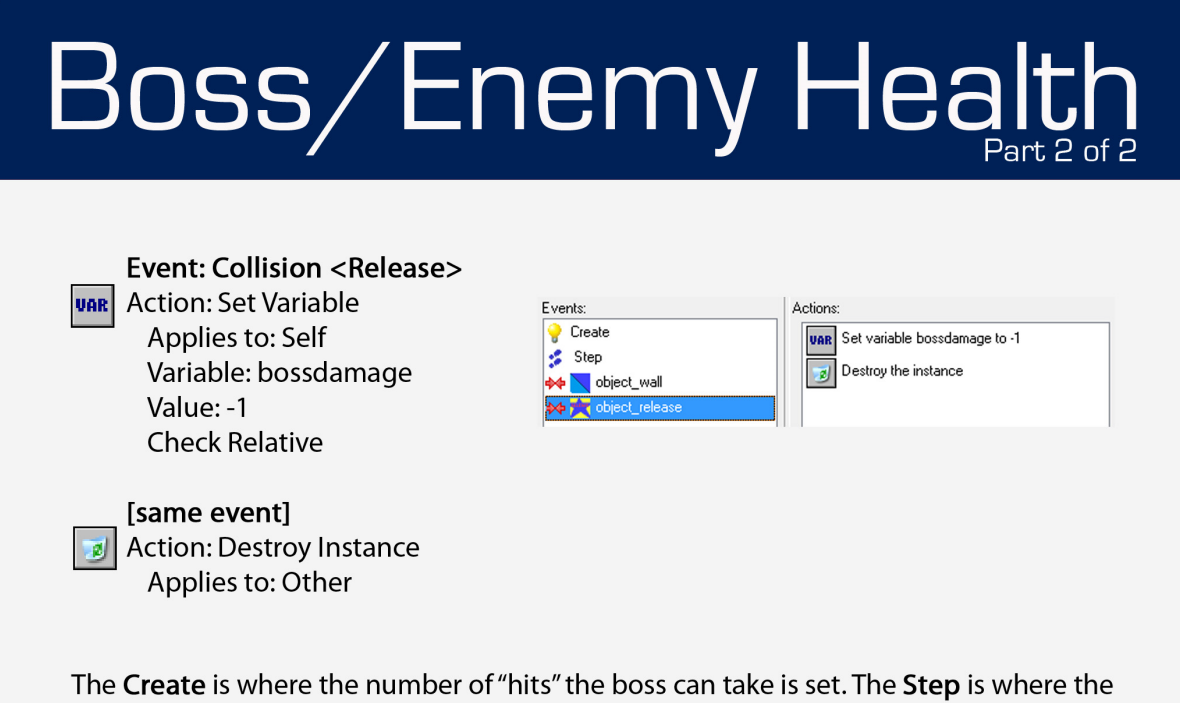

program checks if it needs to be destroyed. The Collision is what lowers the number of "hits" available.

If you wanted to, you could use Set Health or Set Lives instead of Set Score as a reward.

# **Adding Sounds**

#### Add background tracks or sound effects to your game

To use sounds in Game Maker, you must first load them into the game resources. Click Create Sound in the menu bar. For now, name this sound test and click Load Sound Select the sound and click the green triangle (play) to hear the sound. It will automatically play your sound on repeat. Click OK and follow the directions below.

For a background sound, you will attach the sound file to an object in every level, such as a Health Bar or Lives Bar. Don't attach it to an object with multiple instances, such as Walls. If you do, every one of those walls will play the background music at the same time and it will distort the sound and the slow the game. You could make an invisible object for sound. For this example, make an object\_backsound with no sprite to put in the game room (you can delete it later).

# Object Backsound

**Event: Create** Action: Play Sound Sound: sound test Loop: True

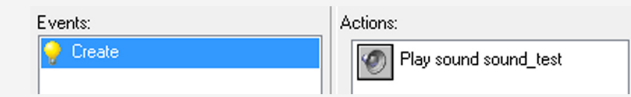

This will create a looping background sound. The test sound you chose may not be ideal. Take a look at the **Additional Resources** to find and make other sounds.

For a sound effect, you will attach the sound file to an existing Event/Action of your choosing. Maybe the sound emphasizes the release in the Key Press <Space>: Create Instance or it signals that an object was picked up in the Collision<object\_collect>: Destroy Instance.

#### **Object** Your Choice

**Event: Your Choice** Action: Play Sound Sound: sound test Loop: False

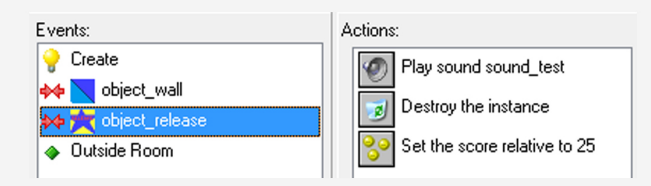

Try to use a variation of sound effects, but pay attention to the way they overlap with each other and the background music.

WARNING: .WAV files are best for games as they are small. If you use an MP3 or large sound file, it could slow the game down.

NOTE: Be careful where you get sounds if you intend on publishing your game on websites or app stores, some are free to use and the creators have waived their rights. Some are free for personal use, but require special licenses for commercial use or distribution.

#### APPENDIX C: SHORT ACTION REFERENCE

# Game Maker Short Action Reference (Organized byTabs)

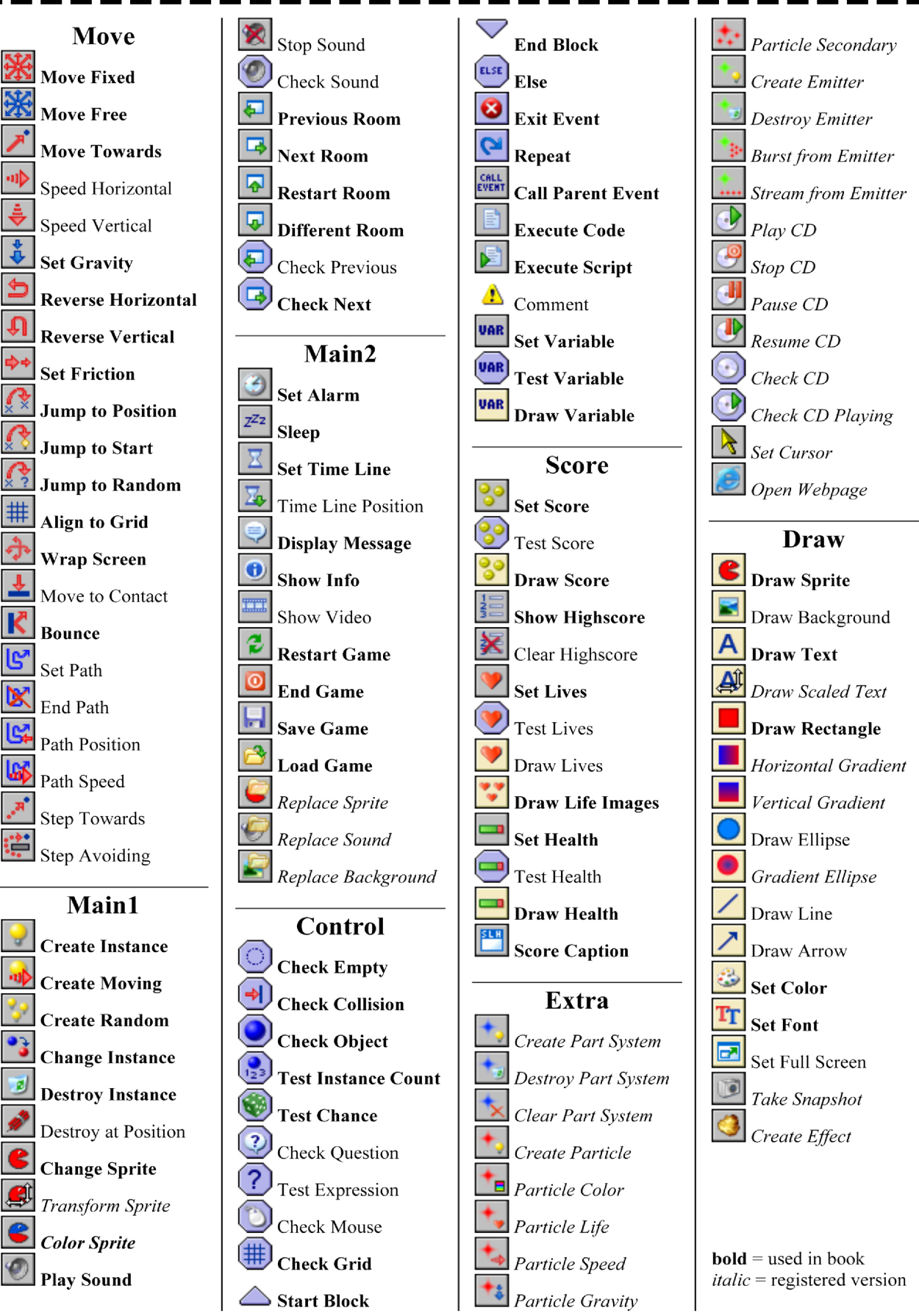

Taken from: Jacob Habgood and Mark Overmars. The Game Maker's Apprentice, Game Development for Beginners